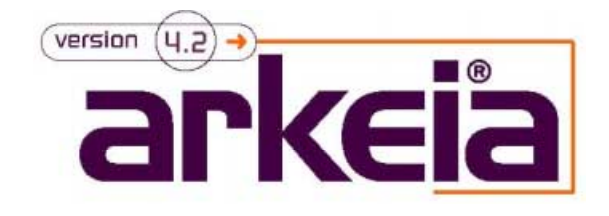

# Installation and Quick Start Manual

ſ

Version 3.2

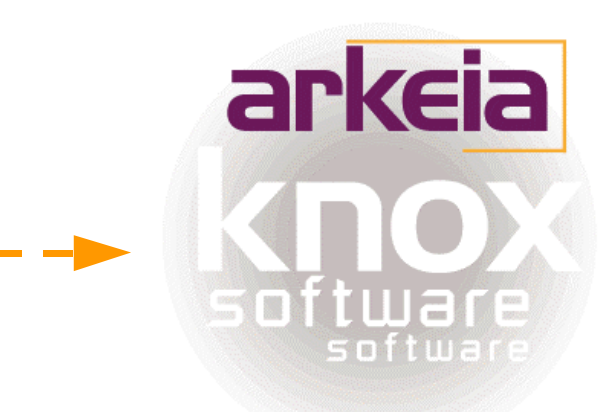

July 2000

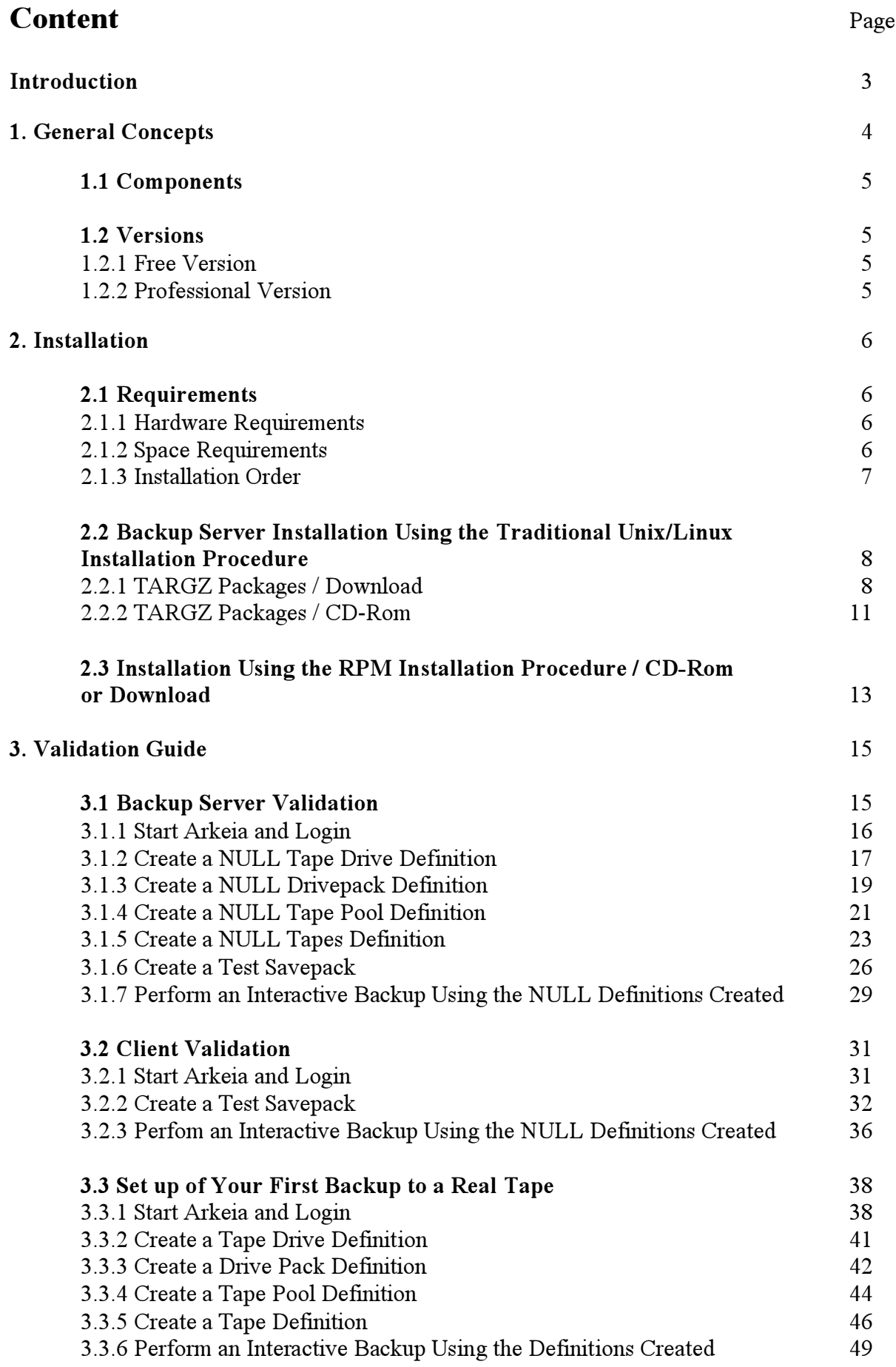

# Knox Software Corp. Arkeia 4.2 Installation and Quick Start Manual

Thank you for choosing Arkeia.

The Install & Quick Start Manual gives you the essential information to run a quick test of Arkeia., but does not replace the Administrator Manual and the Advanced Manual. For more detailed technical information, please refer directly to the Administrator's Manual.

This software is used in accordance with the terms and conditions of a License Agreement. The License Agreement is valid for all network machines running Arkeia.

# 1. GENERAL CONCEPTS

# 1.1 Components

Arkeia is a high performance network backup product that supports a wide variety of operating systems, hardware platforms, tape drives and tape libraries. It is based on the client server model and is composed of three major components:

> Server Client Graphical User Interface (GUI)

Each component has the specific responsibilities outlined below:

#### Server Component Responsibilities:

Provide central catalog/index of all backups Manage tape drive(s) and tape library(s) Manage multiple simultaneous backup/restore processes Manage network connectivity Multiplex datastreams to/from client machines Initiate scheduled backups

#### Client Component Responsibilities:

Send data from client machine to backup server during backups Place data on client machine during restore operations Optionally compress/encrypt data during backup/restore Provide native file system access to client machine

#### GUI Component Responsibilities:

Provide easy to use setup and operation screens to the backup administrator Tape drive definitions Tape library definitions Tape pool definitions Tape definitions Savepack definitions (logical backup group) Scheduled backup definitions Provide a user interface to desktop users to restore their own files Provide a UI to help-desk operators to restore desktop files on behalf of others

According to the role of each computer, one or more Arkeia components must be installed. This will be more fully described in the installation section.

# 1.2. Versions

## 1.2.1 Free Version

A free version of Arkeia is available. It can back up one Linux Backup server and two Linux / Windows 95/98 clients.

To install the free version choose server-shareware instead of server.

# 1.2.2 Professional Version

You can test Arkeia during 30 days for free.

# 2. INSTALLATION

# 2.1. Requirements

# 2.1.1 Hardware Requirements

Arkeia requires the following hardware configuration: a computer able to run your operating system and TCP/IP 32 MB RAM a SCSI tape drive

## 2.1.2 Space Requirements

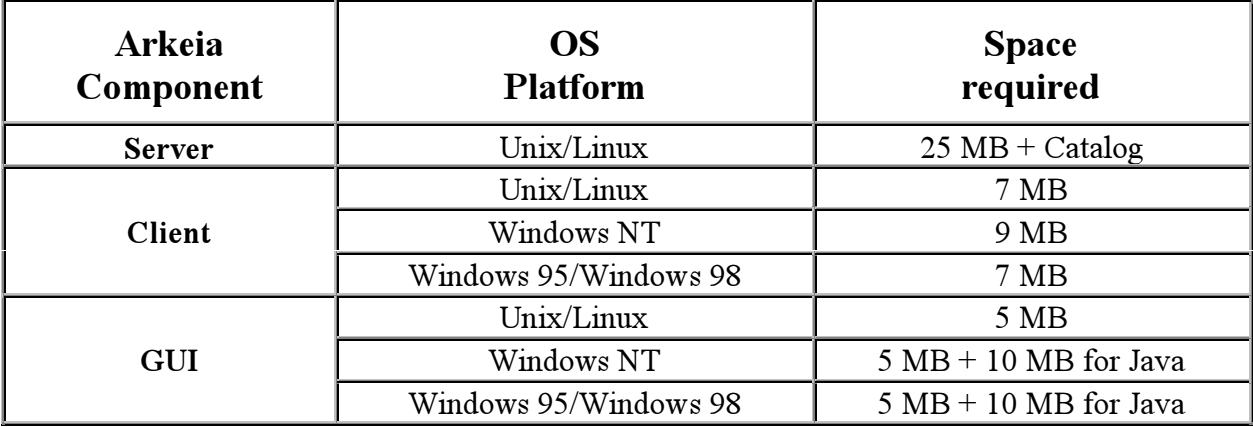

The online catalog is the file index of the backup tapes. It is located on the Arkeia backup server and needs about 1% of data stored, i.e. 1 MB for every 100 MB of backed up data.

#### Note:

The backups' validity will influence the size of Arkeia's database.

## 2.1.3 Installation Order

In order to successfully install Arkeia, you should first install and validate the Arkeia backup server machine prior to installing the client machines.

The following table shows the correct order of installation:

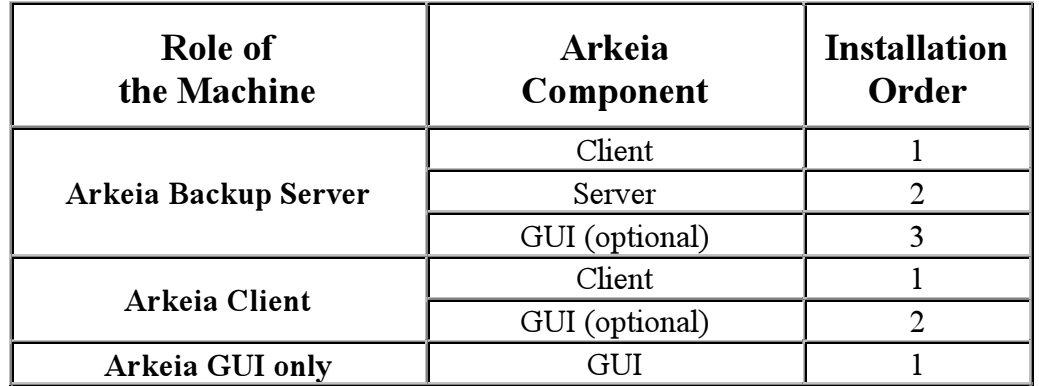

Install all three Arkeia components on your backup server machine:

Client Server **GUI** 

You have several possibilities to install Arkeia on your computer. The next paragraphs describe the following cases:

- download Arkeia TARGZ packages from the Arkeia web site at: www.arkeia.com
- install Arkeia TARGZ packages from a CD-Rom
- download RPM packages from the Arkeia web site or install them from the CD-Rom

# 2.2 Backup Server Installation Using the Traditional Unix/Linux Installation Procedure

# 2.2.1 TARGZ Packages / Download

#### Download procedure:

1. Download the Arkeia client, server, and GUI software from the Arkeia [web site](http://www.arkeia.com/) or [ftp site](ftp://ftp.arkeia.com/) into a temporary directory. The Arkeia packages will have a name similar to the following:

> client-4.2.12-1.tar.gz server-4.2.6-1.tar.gz or server-shareware-4.2.6-1.tar.gz (free version) gui-4.2.6-1.tar.gz

2. Unzip the files by entering:

# gunzip client-4.2.12-1.tar.gz

- # gunzip server-4.2.6-1.tar.gz
- # gunzip gui-4.2.6-1.tar.gz
- 3. Un-tar the files by entering:
	- $# \text{ tar xf client-4.2.12-1.}$ tar
	- # tar xf server-4.2.6-1.tar
	- $# \text{ tar xf}$  gui-4.2.6-1.tar

| F |                                                                                                    |                    |              | Xterm |                                       |                                                                                       |  |
|---|----------------------------------------------------------------------------------------------------|--------------------|--------------|-------|---------------------------------------|---------------------------------------------------------------------------------------|--|
|   | [root@caladan download]# ls -al<br>total 5173                                                               |                    |              |       |                                       |                                                                                       |  |
|   | drwxrwxrwx<br>drwxrwxrwt                                                                                    | 2 root<br>7 root   | root<br>root |       | 144 Jul 10 13:08.<br>444 Jul 10 13:05 |                                                                                       |  |
|   | $-0-0-1-0-0-$<br>$-1$ u $-1$                                                                                | 1 root<br>1 root   | root<br>root |       |                                       | 664565 Jul 10 12:27 client-4.2.11-2.tar.gz<br>1815273 Jul 10 12:29 gui-4.2.5-1.tar.gz |  |
|   | $-1$ u $-1$<br>[root@caladan download]# gunzip client–4.2.11–2.tar.gz                                       | 1 root             | root         |       |                                       | 2808506 Jul 10 12:31 server-4.2.5-1.tar.gz                                            |  |
|   | [root@caladan download]# gunzip gui−4.2.5–1.tar.gz<br>[root@caladan download]# gunzip server–4.2.5–1.tar.gz |                    |              |       |                                       |                                                                                       |  |
|   | [root@caladan download]# ls -al<br>total 5905                                                               |                    |              |       |                                       |                                                                                       |  |
|   | drwxrwxrwx<br>drwxrwxrwt                                                                                    | 2 root<br>7 root   | root<br>root |       | 135 Jul 10 13:09.<br>444 Jul 10 13:05 |                                                                                       |  |
|   | $-1u1-1-1-1-$<br>-rw-r--r--                                                                                 | 1 root<br>1 root   | root<br>root |       |                                       | 829440 Jul 10 12:27 client-4.2.11-2.tar<br>2099200 Jul 10 12:29 gui-4.2.5-1.tar       |  |
|   | $-100 - 12 - 12 = 12$                                                                                       | 1 root             | root         |       |                                       | 3112960 Jul 10 12:31 server-4.2.5-1.tar                                               |  |
|   | [root@caladan download]# tar xf client-4.2.11-2.tar<br>[root@caladan download]# tar xf gui-4.2.5–1.tar      |                    |              |       |                                       |                                                                                       |  |
|   | [root@caladan download]# tar xf server–4.2.5–1.tar<br>[root@caladan download]# ls –al                       |                    |              |       |                                       |                                                                                       |  |
|   | total 5905<br>drwxrwxrwx                                                                                    | 5 root             | root         |       | 223 Jul 10 13:10.                     |                                                                                       |  |
|   | drwxrwxrwt<br>drwxr−xr−x                                                                                    | 7 root<br>2 root   | root<br>root |       | 444 Jul 10 13:05                      | 155 Jun 28 13:27 client-4.2.11-2                                                      |  |
|   | ートルートーートーー<br>drwxr−xr−x                                                                                    | 1 root<br>– 2 root | root<br>root |       |                                       | 829440 Jul 10 12:27 client-4.2.11-2.tar<br>156 Jun 14 21:04 gui-4.2.5-1               |  |
|   | ードルードーードーー<br>drwxr−xr−x                                                                                    | 1 root<br>2 root   | root<br>root |       |                                       | 2099200 Jul 10 12:29 gui-4.2.5-1.tar<br>155 Jun 14 15:00 server-4.2.5-1               |  |
|   | $-PL-PL-PL-PL$<br>[root@caladan_download]#                                                                  | 1 root             | root         |       |                                       | 3112960 Jul 10 12:31 server-4.2.5-1.tar                                               |  |
|   |                                                                                                    |                    |              |       |                                       |                                                                                       |  |

Fig 1 - Command Lines to Unzip and Un-tar Files

#### Installation Procedure:

- 1. Install the client software first by entering: # cd client-4.2.12-1 # ./install
- 2. You will be asked to enter the main Knox directory. The default installation directory is / $usr/know$ . If you agree, press *Enter*. If this does not meet your local standards, enter the correct directory before continuing.
- 3. After the KNOX directory is specified, you are asked for the temporary working directory. The default choice is the current directory. In our example we will use it with no modification. If there is not enough space on the current filesystem, enter the name of a directory with more space.
- 4. Once the temporary working directory is specified, you must provide the name of the Backup Server. This should be the hostname of the machine you are installing currently.
- 5. As soon as the program asks you to confirm the start of the installation, press Enter to start the process.

#### Note:

You can stop the process with *Control-c* or by entering *n* on the command line.

|                                                                                                |        |      | Xterm                                                             |                   |                                                                                                    | ∣× |  |
|------------------------------------------------------------------------------------------------|--------|------|-------------------------------------------------------------------|-------------------|----------------------------------------------------------------------------------------------------|----|--|
| [root@caladan download]# ls −al<br>total 5905                                                  |        |      |                                                                   |                   |                                                                                                    |    |  |
| drwxrwxrwx                                                                                     | 5 root | root |                                                                   | 223 Jul 10 13:10. |                                                                                                    |    |  |
| drwxrwxrwt − 7 root                                                                            |        | root |                                                                   | 444 Jul 10 13:05  |                                                                                                    |    |  |
| drwxr−xr−x                                                                                     | 2 root | root |                                                                   |                   | 155 Jun 28 13:27 client-4.2.11-2                                                                                                    |    |  |
|                                                                                                |        |      |                                                                   |                   |                                                                                                    |    |  |
| drwxr–xr–x – 2 root                                                                            |        | root |                                                                   |                   | 156 Jun 14 21:04 gui-4.2.5-1                                                                                                    |    |  |
|                                                                                                |        |      |                                                                   |                   | -rw-r--r-- 1 root    root    2099200 Jul 10 12:29 gui-4.2.5-1.tar                                                                      |    |  |
|                                                                                                |        |      |                                                                   |                   | drwxr-xr-x  2 root   root      155 Jun 14 15:00 server-4.2.5-1<br>-rw-r--r--  1 root   root    3112960 Jul 10 12:31 server-4.2.5-1.tar |    |  |
|                                                                                                |        |      |                                                                   |                   |                                                                                                    |    |  |
| [root@caladan download]# cd client-4.2.11-2                                                    |        |      |                                                                   |                   |                                                                                                    |    |  |
| install/. #froot@caladan client-4.2.11-2].                                                     |        |      |                                                                   |                   |                                                                                                    |    |  |
|                                                                                                |        |      | I1800020 main: ************* Start of installation ************   |                   |                                                                                                    |    |  |
|                                                                                                |        |      | I1800020 distrbinstall: The path is /tmp/download/client-4.2.11-2 |                   |                                                                                                    |    |  |
|                                                                                                |        |      |                                                                   |                   | I1801200 mkplinstall: Installing "opbs" Version "4.2.11-2" ("Arkeia client")                                                           |    |  |
|                                                                                                |        |      | I1801210 mkplinstall: OS: "Linux" Version "2.2.5"                 |                   |                                                                                                    |    |  |
| 01801002 *** Enter main KNOX directory [/usr/knox] ? (q to quit)                               |        |      |                                                                   |                   |                                                                                                    |    |  |
|                                                                                                |        |      |                                                                   |                   |                                                                                                    |    |  |
| I1801170 validateknox: Got from user \$KNOX='/usr/knox'                                        |        |      |                                                                   |                   |                                                                                                    |    |  |
| I1801180 validateknox: Directory \$KNOX='/usr/knox' OK                                         |        |      |                                                                   |                   |                                                                                                    |    |  |
| $Q1801002$ *** Enter the temporary directory [.] ? (q to quit)                                 |        |      |                                                                   |                   |                                                                                                    |    |  |
|                                                                                                |        |      |                                                                   |                   |                                                                                                    |    |  |
| $11801170$ validatetmpdir: Got tmpdir ='.'<br>I1801180 validatetmpdir: Directory tmpdir=',' OK |        |      |                                                                   |                   |                                                                                                    |    |  |
| Q1802005 *** Enter the hostname of your main backup server [] ? (q to quit)                    |        |      |                                                                   |                   |                                                                                                    |    |  |
| caladan                                                                                        |        |      |                                                                   |                   |                                                                                                    |    |  |
| I1801350 ai1chk: tmpspace needed: 5000 KB, available in '/': 2469012 KB                        |        |      |                                                                   |                   |                                                                                                    |    |  |
|                                                                                                |        |      |                                                                   |                   | I1801360 ai1chk: knoxspace needed: 2500 KB, available in '/usr': 5511192 KB                                                            |    |  |
|                                                                                                |        |      |                                                                   |                   | Q1800001 *** OK to start installation in '/usr/knox' (y/n) [y] ? (q to quit)                                                           |    |  |
|                                                                                                |        |      |                                                                   |                   |                                                                                                    |    |  |
|                                                                                                |        |      |                                                                   |                   |                                                                                                    |    |  |

Fig.  $2.1$  - Command Line for the Installation of the Client(s)

Xterm I1801170 validatetmodir: Got tmodir ='.' I1801180 validatetmpdir: Directory tmpdir='.' OK Q1802005 \*\*\* Enter the hostname of your main backup server [] ? (q to quit) caladan I1801350 ai1chk: tmpspace needed: 5000 KB, available in '/': 2469012 KB<br>I1801360 ai1chk: knoxspace needed: 2500 KB, available in '/usr': 5511192 KB<br>Q1800001 \*\*\* OK to start installation in '/usr/knox' (y/n) [y] ? (q to qui I1802020 untz: Uncompressing and extracting 'obstar.z'... I1802050 untz: 'obstar.z' extracted successfully 11802050 untz: 'obstar.z' extracted successfully<br>11801060 mkfsu: /etc/default/fsu written ('/usr/knox')<br>11804210 docopy: Installing files...<br>11804190 cp1tree: Tree './knox/nls' succesfully installed<br>11804190 cp1tree: Tree T1802090 updservices: '%KNOX/nlp/services' updated successful<br>1802090 updservices: '%KNOX/nlp/services' updated successfully<br>1804190 cp1tree: Tree './knox/nlp' succesfully installed<br>1804190 mklusrbin: Created command 'NLSE I1802160 autoinne: Invocation of NLSERVD has been inserted in '/etc/rc.d/rc.local' T1802190 startnlservd: Daemon '/usr/bin/NLSERVD' will start automatically at boot<br>1802190 startnlservd: Daemon '/usr/bin/NLSERVD' will start automatically at boot<br>1804190 cp1tree: Tree './knox/bin' succesfully installed<br>18 I1802260 runnlservd: Starting new nlservd. [root@caladan client-4.2.11-2]# |

Fig.  $2.2$  - Command lines for the Installation of the Client(s)

The installation of the client is now complete. Repeat the process described above for the server and GUI components.

The installation process will automatically fill in two key variables.

- Backup Server name, and
- MAIN Knox Directory.

Therefore, installing the server and GUI is as simple as:

- cd ../server-4.2.6-1 or cd ../server-shareware-4.2.6-1 ( free version )
- ./install

Press *Enter* to integrate the default values.

Wait for the installation to be completed, then enter:

- cd ../gui-4.2.6-1
- ./install

Press *Enter* to integrate the default values. Wait for the installation to be completed.

You have now successfully completed the installation of the client, server and GUI components on the Arkeia backup server machine.

## 2.2.2 TARGZ packages / CD Rom

Go into the correct directory of your operating system, for example:

- $\bullet$  #cd /mnt/cdrom
- #cd arkeia/linux/intel/TARGZ/libc6
- 1. Install the client software first by entering: # cd client-4.2.12-1 # ./install
- 2. You will be asked to enter the main Knox directory. The default installation directory is /usr/knox. If you agree, press *Enter*. If this does not meet your local standards, enter the correct directory before continuing.
- 3. After the KNOX directory is specified, you are asked for the temporary working directory. The default choice is the current directory. Therefore, you have to enter another directory as you are currently in the CD-Rom directory. Example : /tmp
- 4. Once the temporary working directory is specified, you must provide the name of the Backup Server. This should be the hostname of the machine on which you are currently installing Arkeia.
- 5. As soon as the program asks you to confirm the start of the installation, press Enter to start the process.

#### Note:

You can stop the process with *Control-c* or by entering  $n$  on the command line.

|                                                                                                    |        |                                                                 |  | Xterm |  |                    |                                                                                              | l× |
|----------------------------------------------------------------------------------------------------|--------|-----------------------------------------------------------------|--|-------|--|--------------------|----------------------------------------------------------------------------------------------|----|
| [root@caladan libc6]# ls -al<br>total 17                                                                                           |        |                                                                 |  |       |  |                    |                                                                                              |    |
| dr-xr-xr-x                                                                                                    | 8 root | root                                                            |  |       |  | 2048 Apr 27 10:35. |                                                                                              |    |
| dr-xr-xr-x                                                                                                    | 5 root | root                                                            |  |       |  | 2048 Dec 23 1999   |                                                                                              |    |
|                                                                                                    | 1 root | root                                                            |  |       |  |                    | 322 May 9 13:30 TRANS.TBL                                                                    |    |
| dr-xr-xr-x 2 root                                                                                                    |        | root                                                            |  |       |  |                    | 2048 Apr 21 13:24 arkc-4.1.13-1                                                              |    |
| dr-xr-xr-x 2 root                                                                                                    |        | root                                                            |  |       |  |                    | 2048 Feb 8 13:10 client-4.2.9-2                                                              |    |
| dr-xr-xr-x 2 root                                                                                                    |        | root                                                            |  |       |  |                    | 2048 Feb 25 2001 gui-4.2.4-1                                                                 |    |
| dr-xr-xr-x 2 root root                                                                                                    |        |                                                                 |  |       |  |                    | 2048 Sep 9 1999 gui-oracle-4.2.1-1                                                           |    |
| dr-xr-xr-x 2 root root                                                                                                    |        |                                                                 |  |       |  |                    | 2048 Feb 18 15:45 server-4.2.4-1                                                             |    |
| dr-xr-xr-x 2 root root                                                                                                    |        |                                                                 |  |       |  |                    | 2048 Jan 4 2000 server-shareware-4,2,3-2                                                     |    |
|                                                                                                    |        | /2-9-2/.hroot@caladan libc6]# cd client-4                       |  |       |  |                    |                                                                                              |    |
|                                                                                                    |        | install/. #coot@caladan client-4.2.9-2]]                        |  |       |  |                    |                                                                                              |    |
|                                                                                                    |        | I1800020 main: ************* Start of installation ************ |  |       |  |                    |                                                                                              |    |
|                                                                                                    |        |                                                                 |  |       |  |                    | I1800020 distrbinstall: The path is /mnt/cdrom/arkeia/linux/intel/TARGZ/libc6/client-4.2.9-2 |    |
| ["I1801200 mkplinstall: Installing "opbs" Version "4.2.9-2" ("Arkeia client")<br>I1801210 mkplinstall: OS: "Linux" Version "2.2.5" |        |                                                                 |  |       |  |                    |                                                                                              |    |
|                                                                                                    |        |                                                                 |  |       |  |                    |                                                                                              |    |
| 01801002 *** Enter main KNOX directory [/usr/knox] ? (q to quit)                                                                   |        |                                                                 |  |       |  |                    |                                                                                              |    |
|                                                                                                    |        |                                                                 |  |       |  |                    |                                                                                              |    |
| I1801170 validateknox: Got from user \$KNOX='/usr/knox'                                                                            |        |                                                                 |  |       |  |                    |                                                                                              |    |
| I1801180 validateknox: Directory \$KNOX='/usr/knox' OK<br>$Q1801002$ *** Enter the temporary directory [.] ? (a to quit)           |        |                                                                 |  |       |  |                    |                                                                                              |    |
| /tmp                                                                                                    |        |                                                                 |  |       |  |                    |                                                                                              |    |
|                                                                                                    |        |                                                                 |  |       |  |                    |                                                                                              |    |
| I1801170 validatetmpdir: Got tmpdir ='/tmp'<br>I1801180 validatetmpdir: Directory tmpdir='/tmp' OK                                 |        |                                                                 |  |       |  |                    |                                                                                              |    |
| $Q1802005$ *** Enter the hostname of your main backup server [] ? (q to quit)                                                      |        |                                                                 |  |       |  |                    |                                                                                              |    |
| caladan                                                                                                    |        |                                                                 |  |       |  |                    |                                                                                              |    |
|                                                                                                    |        |                                                                 |  |       |  |                    | I1801350 ai1chk: tmpspace needed: 5000 KB, available in '/': 2474840 KB                      |    |
|                                                                                                    |        |                                                                 |  |       |  |                    | I1801360 ai1chk: knoxspace needed: 2500 KB, available in '/usr': 5511192 KB                  |    |
|                                                                                                    |        |                                                                 |  |       |  |                    | Q1800001 *** OK to start installation in '/usr/knox' (y/n) [y] ? (q to quit)                 |    |
|                                                                                                    |        |                                                                 |  |       |  |                    |                                                                                              |    |
|                                                                                                    |        |                                                                 |  |       |  |                    |                                                                                              |    |

Fig. 3.1 - TARGZ Packages CD-Rom Installation

Kterm Q1801002 \*\*\* Enter the temporary directory [.] ? (q to quit) 7tmp  $11801170$  validatetmodir: Got tmodir ='/tmo I1801180 validatetmpdir: doc cmpdir - / cmp / tmp / OK Q1802005 \*\*\* Enter the hostname of your main backup server [] ? (q to quit) caladan I1801350 ai1chk: tmpspace needed: 5000 KB, available in '/': 2474840 KB<br>I1801360 ai1chk: knoxspace needed: 2500 KB, available in '/usr': 5511192 KB<br>Q1800001 \*\*\* OK to start installation in '/usr/knox' (y/n) [y] ? (q to qu I1802020 untz: Uncompressing and extracting 'obstar.z'...<br>I1802050 untz: 'obstar.z' extracted successfully<br>I1801060 mkfsu: /etc/default/fsu written ('/usr/knox') I1804210 docopy: Installing files. I1802280 runniserva: Starting new niserva:.:<br>11802290 runnlservd: New niservd successfully started, pid is 1774<br>11800010 myexit: \*\*\*\*\*\*\*\*\*\*\*\*\*\*\*\* End of installation (0) \*\*\*\*\*\*\*\*\*\*\* [root@caladan client-4.2.9-2]# [

Fig. 3.2 - TARGZ Packages CD-Rom Installation

The installation of the client is now complete. Repeat the process described above for the server and GUI components.

The installation process will automatically fill in two key variables.

- Backup Server name, and
- MAIN Knox Directory.

Therefore, installing the server and GUI is as simple as:

- cd ../server-4.2.6-1 or cd ../server-shareware-4.2.6-1 ( free version )
- ./install

Press *Enter* to integrate the default values.

Wait for the installation to be completed, then enter:

- cd ../gui-4.2.6-1
- ./install

Press Enter to integrate the default values Wait for the installation to be completed.

You have now successfully completed the installation of the client, gui and server components on the Arkeia backup server machine.

# 2.3 Installation Using RPM Installation Procedure / CD-Rom or Download

Go into the correct directory (if you work on a CD-Rom)

- #cd /mnt/cdrom
- #cd arkeia/linux/intel/RedHat6.x

The Arkeia RPM packages will have a name similar to the following :

- arkeia-client-4.2.12-1.i386.rpm
- arkeia-server-4.2.6-1.i386.rpm or arkeia-server-shareware-4.2.6-1.i386.rpm (free version)
- $\bullet$  arkeia-gui-4.2.6-1.i386.rpm

#### Installation Procedure

1. Enter the following commands: # rpm -Uvh arkeia-client-4.2.12-1.i386.rpm # rpm -Uvh arkeia-server-4.2.6-1.i386.rpm # rpm -Uvh arkeia-gui-4.2.6-1.i386.rpm

| Ξ |                                                                        |         |      |                       | Xterm |                     |                                                     | IX. |
|---|------------------------------------------------------------------------|---------|------|-----------------------|-------|---------------------|-----------------------------------------------------|-----|
|   | [root@caladan rpm]# ls –al                                             |         |      |                       |       |                     |                                                     |     |
|   | total 3985                                                             |         |      |                       |       |                     |                                                     |     |
|   | drwxrwxrwx                                                             | 2 root  | root | 170 Jul 10 14:28.     |       |                     |                                                     |     |
|   | drwxrwxrwt                                                             | 8 root  | root | 530 Jul 10 14:26      |       |                     |                                                     |     |
|   | $-p$ --p--p--                                                          | 1 root  | root |                       |       |                     | 476285 Jul 10 14:27 arkeia-client-4.2.9-1.i386.rpm  |     |
|   | $-p$ --p--p--                                                          | 1 root  |      |                       |       |                     |                                                     |     |
|   | $-p = -p = -p = -$                                                     | 1 root  | root |                       |       |                     | 2181011 Jul 10 14:28 arkeia-server-4.2.4-1.i386.rpm |     |
|   | [root@caladan rpm]# rpm -Uvh arkeia-client-4.2.9-1.i386.rpm            |         |      |                       |       |                     |                                                     |     |
|   | arkeia-client                                                          |         |      |                       |       |                     |                                                     |     |
|   | [root@caladan rpm]# rpm -Uvh arkeia-gui-4.2.4-1.i386.rpm<br>arkeia-gui |         |      |                       |       |                     |                                                     |     |
|   | [root@caladan rpm]# rpm -Uvh arkeia-server-4.2.4-1.i386.rpm            |         |      |                       |       |                     |                                                     |     |
|   | arkeia-server                                                          |         |      |                       |       |                     |                                                     |     |
|   | [root@caladan rpm]# cd /usr/knox                                       |         |      |                       |       |                     |                                                     |     |
|   | [root@caladan knox]# ls –al                                            |         |      |                       |       |                     |                                                     |     |
|   | total 1                                                                |         |      |                       |       |                     |                                                     |     |
|   | drwxr−xr−x                                                             | 9 root  | root | 172 Jul 10 14:33 .    |       |                     |                                                     |     |
|   | drwxr-xr-x                                                             | 24 root | root | 566 Jul 6 17:37       |       |                     |                                                     |     |
|   | drwxr-xr-x                                                             | 4 root  | root |                       |       |                     | 198 Jul 10 14:33 arkeia                             |     |
|   | drwxr−xr−x                                                             | 3 root  | root | 110 Jul 10 14:30 arkx |       |                     |                                                     |     |
|   | drwxr-xr-x                                                             | 2 root  | root | 670 Jul 10 14:33 bin  |       |                     |                                                     |     |
|   | drwxr−xr−x                                                             | 4 root  | root | 293 Jul 10 14:30 gui  |       |                     |                                                     |     |
|   | drwxr−xr−x                                                             | 2 root  | root |                       |       | 83 Jul 10 14:30 log |                                                     |     |
|   | drwxr−xr−x                                                             | 2 root  | root | 662 Jul 10 14:34 nlp  |       |                     |                                                     |     |
|   | drwxr-xr-x                                                             | 2 root  | root | 137 Jul 10 14:30 obs  |       |                     |                                                     |     |
|   | [root@caladan knox]#                                                   |         |      |                       |       |                     |                                                     |     |
|   |                                                                        |         |      |                       |       |                     |                                                     |     |

Fig. 4 - RPM Installation

When installing the client package in your regular client machine, you must modify one configuration file according to the following procedure:

2. Go in the  $\frac{usr}{know}$  directory: # cd /usr/knox/nlp

- 3. Edit the file *admin.cfg* # vi admin.cfg
- 4. Delete the existing line
- 5. Add a line with the hostname of your Arkeia backup server
- 6. Restart the Arkeia daemon process by typing: # NLSERVD

# 3. VALIDATION GUIDE

# 3.1 Backup Server Validation

The Validation Guide walks you through a minimal setup of Arkeia. This setup will allow you to validate that the various components were installed correctly. This is done by creating NULL tapes and NULL tape drives.

To obtain a fast and most accurate setup, please follow exactly the steps in the described order. Once you have successfully completed one step, proceed to the next one. It should take no more than one hour to complete the server and client validation.

As soon as you have run the validation tests of the NULL setup, your system can be configured to work with a real tape drive and can perform real backups.

Note:

Field level help is generally provided for all fields. To read the field level help, just tab to or click on a specific field and then press the F1 key.

Please follow each step in the order below:

- 1. Start Arkeia and Login
- 2. Create a NULL tape drive definition
- 3. Create a NULL drivepack definition
- 4. Create a NULL tape pool definition
- 5. Create a NULL tapes definition
- 6. Create a test savepack
- 7. Perform an interactive backup

## 3.1.1 Start Arkeia and Login

From an xterm prompt, enter ARKEIA &.

After a few seconds, the following screen will be displayed:

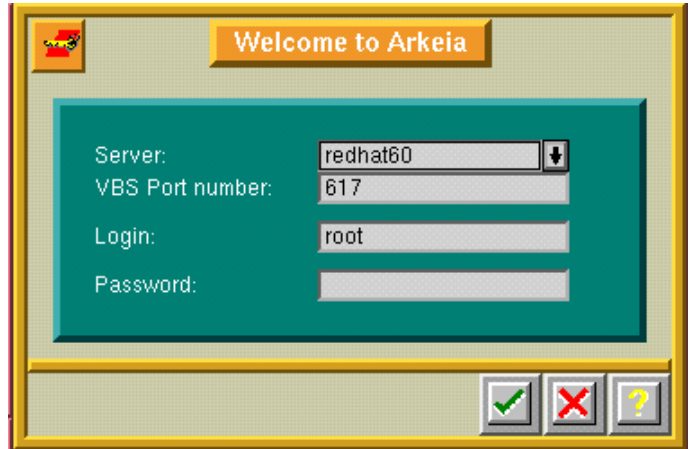

Fig 5 - Arkeia Welcome Screen

Make sure that

- the server name is the same as your backup server's hostname.
- the login name is root with no password

Press the check box to login.

After a few seconds, the Arkeia Server Administration screen will be displayed:

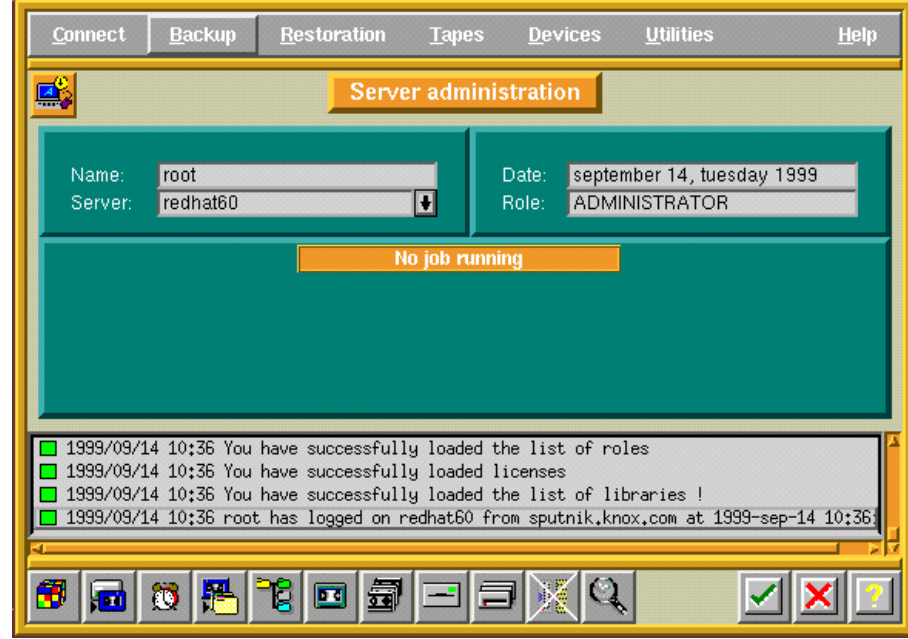

Fig. 6 - Server Administration Screen

# 3.1.2/ Create NULL Tape Drive Definition

While on the Server Administration screen, choose Devices in the menu, then Drives management in the pop-up menu:

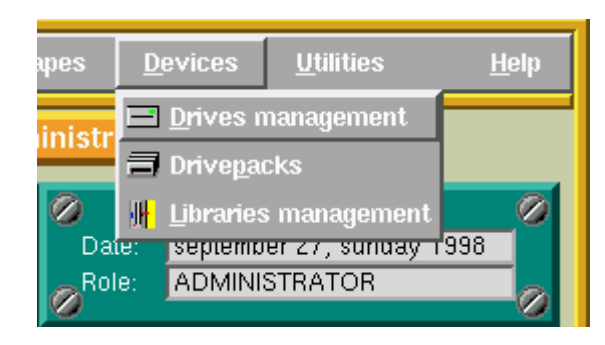

Fig. 7.1 - Selecting the Drives Management from the Administration Screen

The following screen will be displayed:

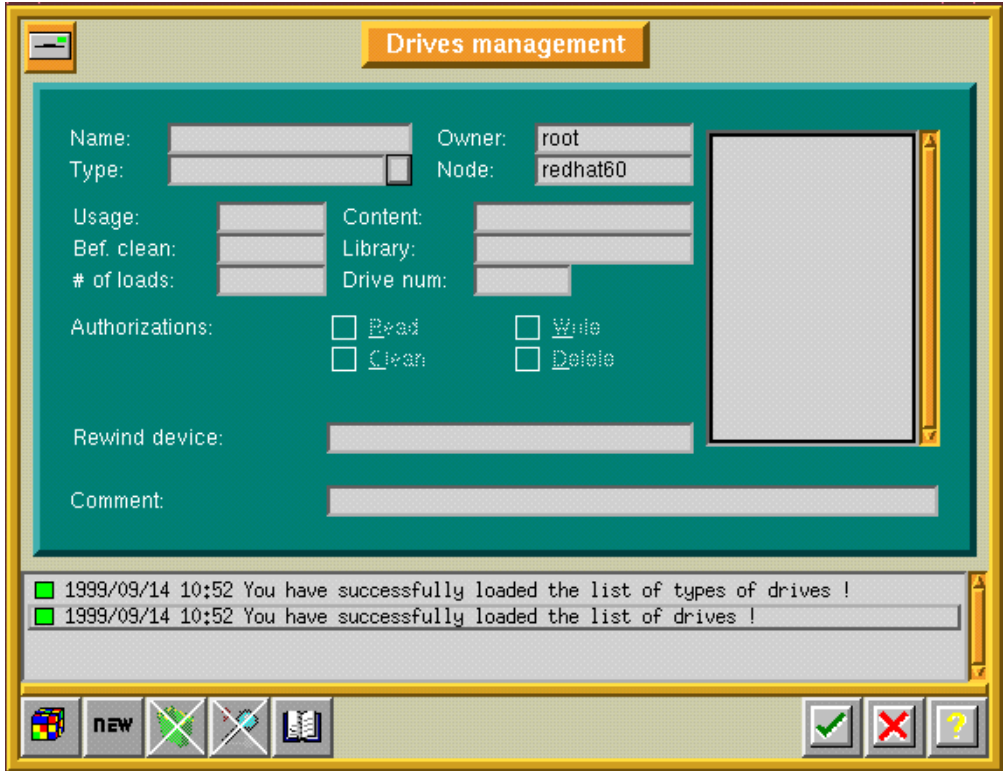

Fig. 7.2 - Drives Management Screen Before Modification

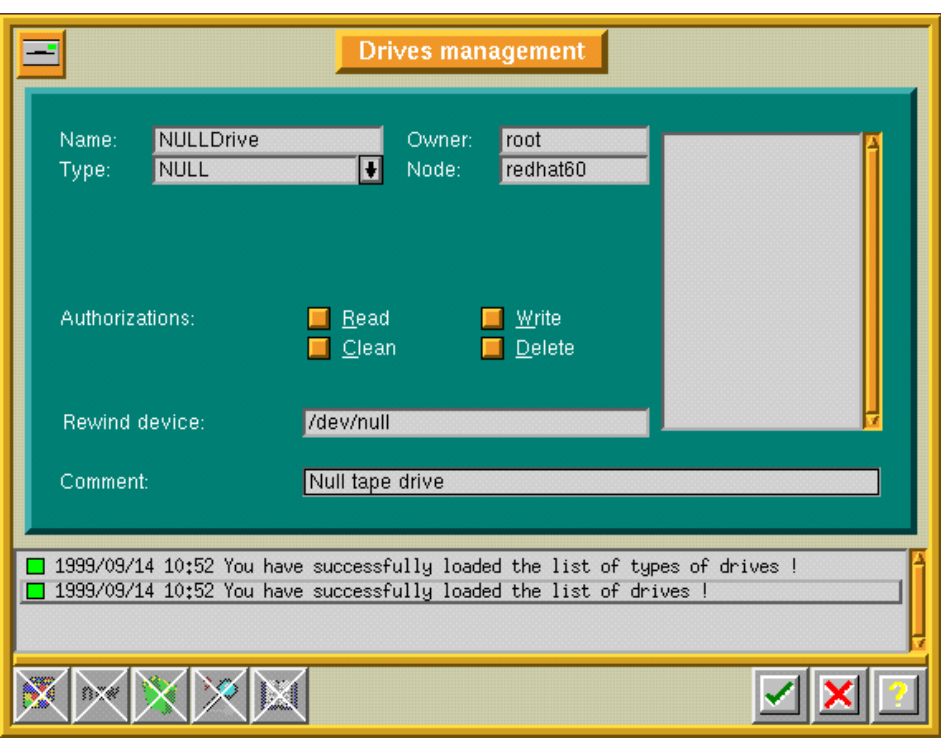

Press the 'NEW' icon and fill in the fields as shown:

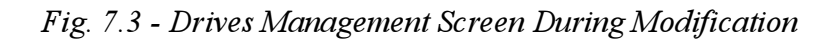

Press the check box to record your changes.

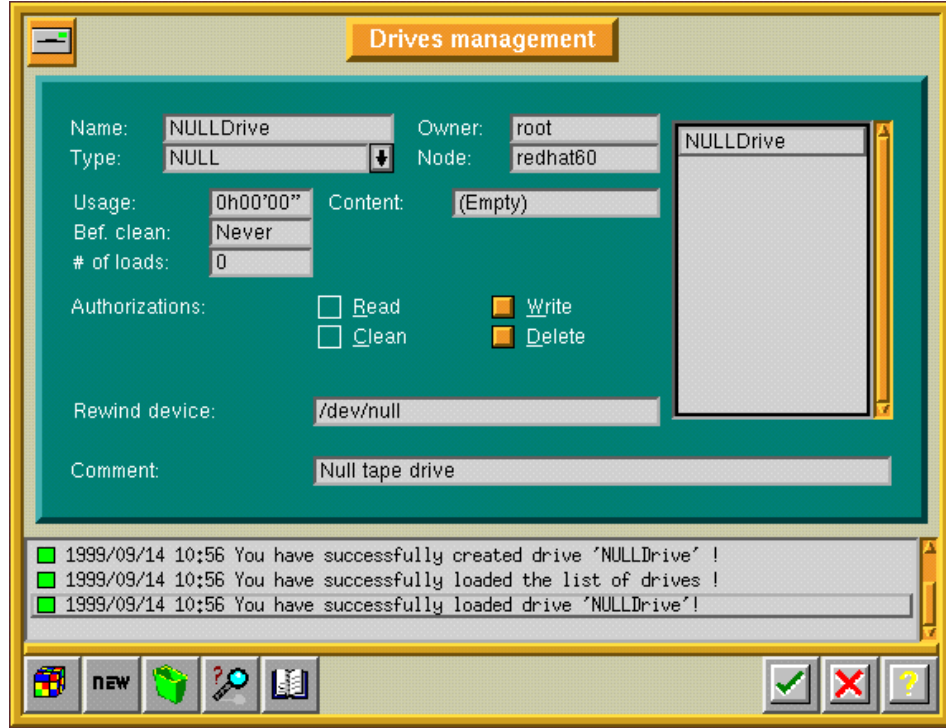

Fig. 7.4 - Example of a set Drives Management Screen

# 3.1.3 Create NULL Drivepack Definition

While on the Server Administration screen, choose Devices in the menu, then Drivepacks in the pop-up menu:

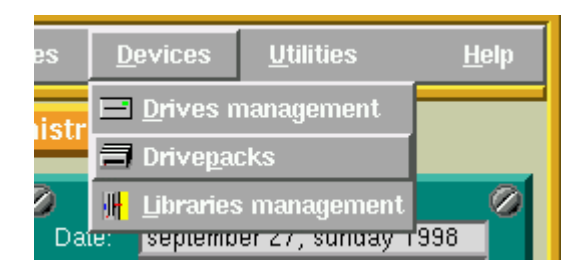

Fig. 8.1 - Selecting the Drivepacks from the Server Adminstration Screen

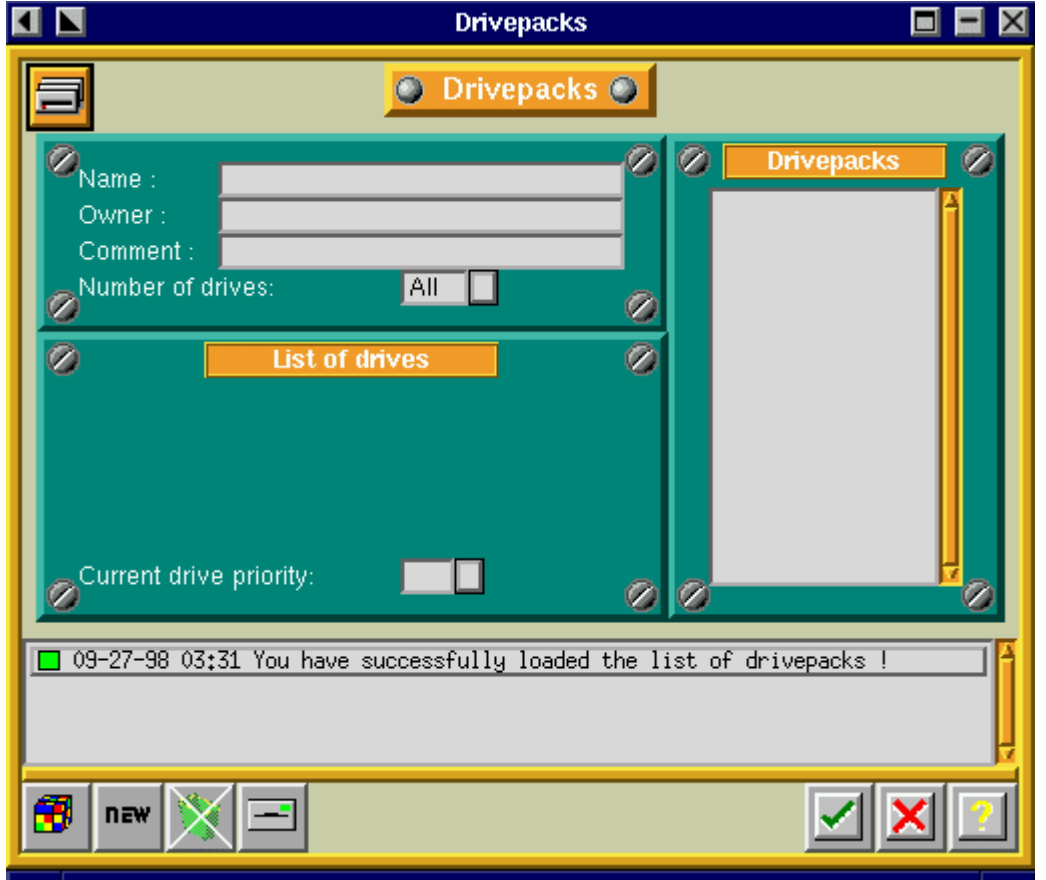

The following screen will be displayed:

Fig. 8.2 - Drivepack Screen

Press the 'NEW' icon and fill in the screen as shown:

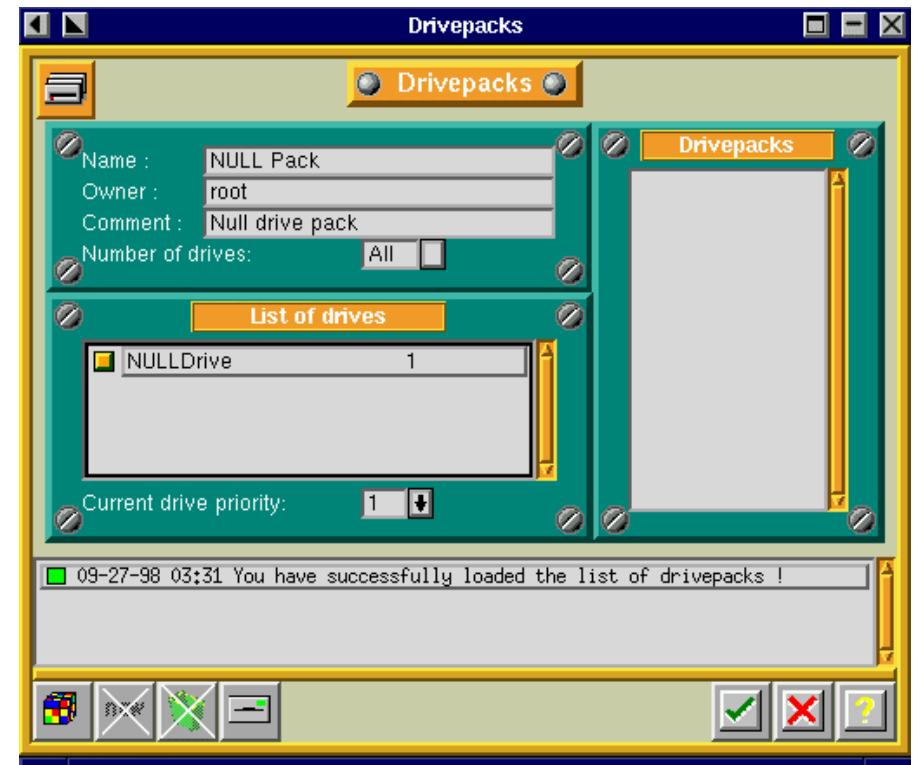

Fig. 8.3: Drivepack Screen During Modification

Press the check box to record your selection:

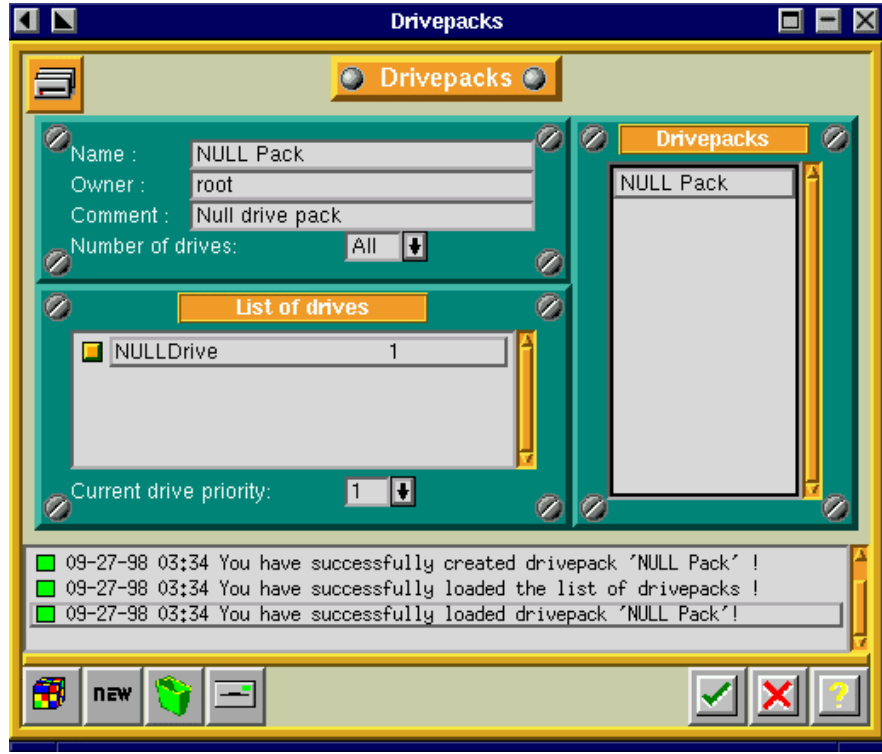

Fig. 8.4: Example of a Configured Drivepack Screen

Return to the Server Administration screen by pressing the check box.

# 3.1.4 Create NULL Tape Pool Definition

While being on the Server Administration screen select Tapes in the menu, then choose Pools management in the pop-up menu.

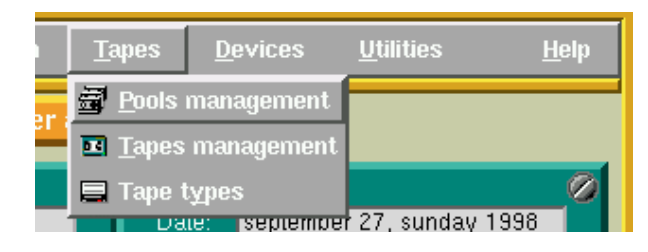

Fig. 9.1 - Selecting the Pool Management from the Server Administration Screen

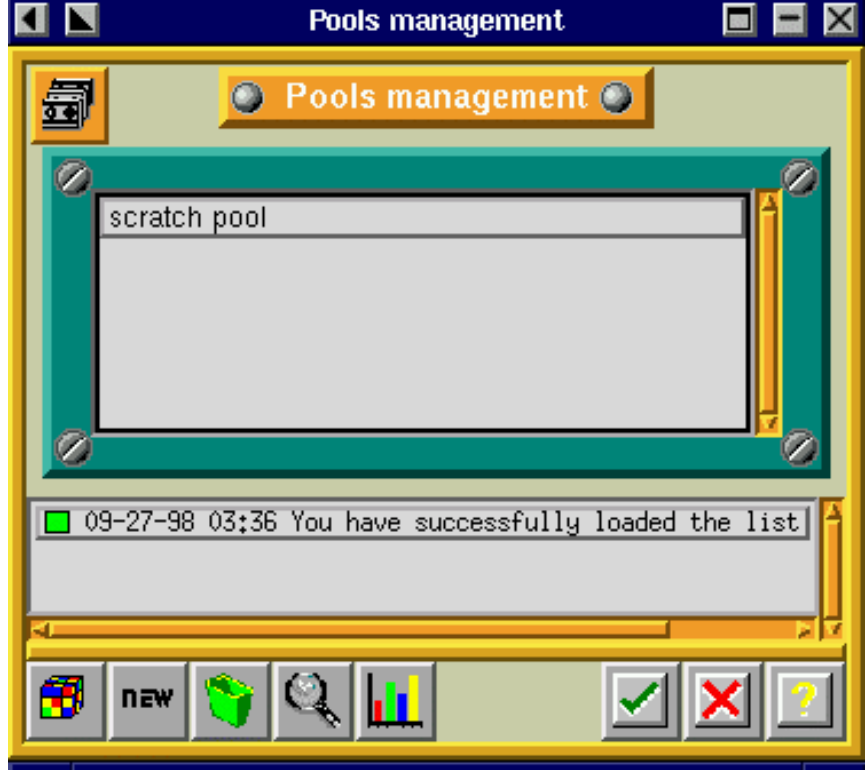

The following screen will be displayed:

Fig. 9.2 - Pools Management Sceen

Click on the 'NEW' button and fill in the fields as shown in the next figure:

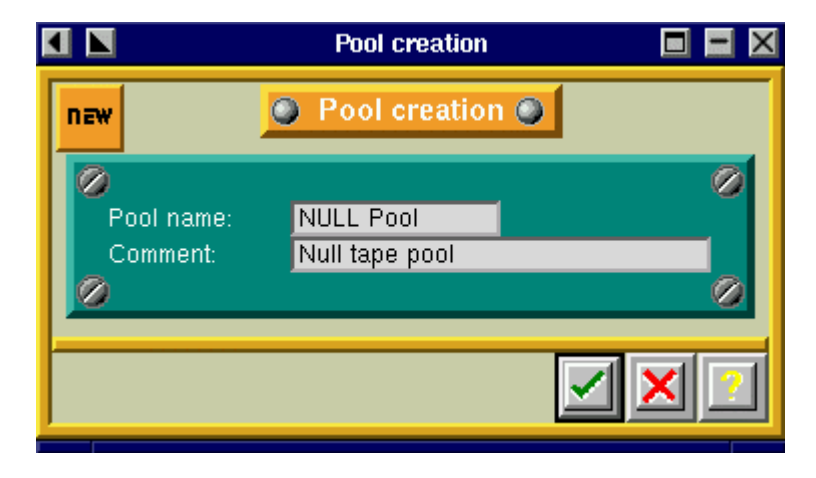

Fig. 9.3 - Pool Creation Screen

Press the check box to record your selection.

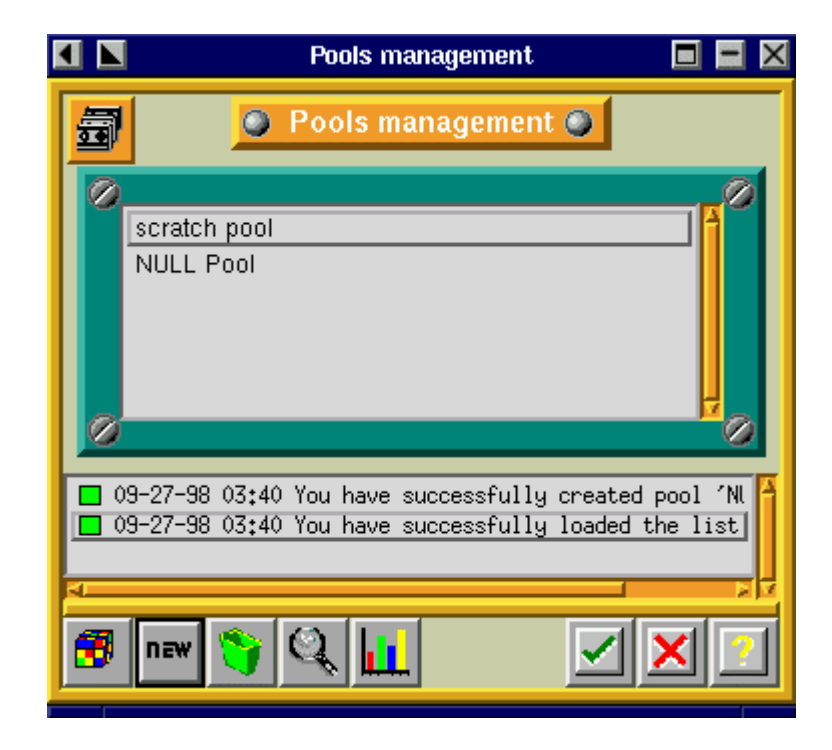

Fig. 9.3 - Example of a Pools Management Screen

Proceed directly to Create null tapes definitions.

# 3.1.5 Create NULL Tapes Definition

While being on the Server Administration screen select Tapes in the menu, then choose Pools Management in the pop-up menu.

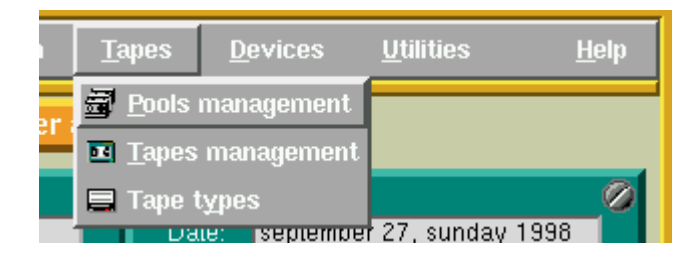

Fig. 10.1 - Selecting the Pools Management from the Server Administration Screen

The following screen will display the list of existing pools :

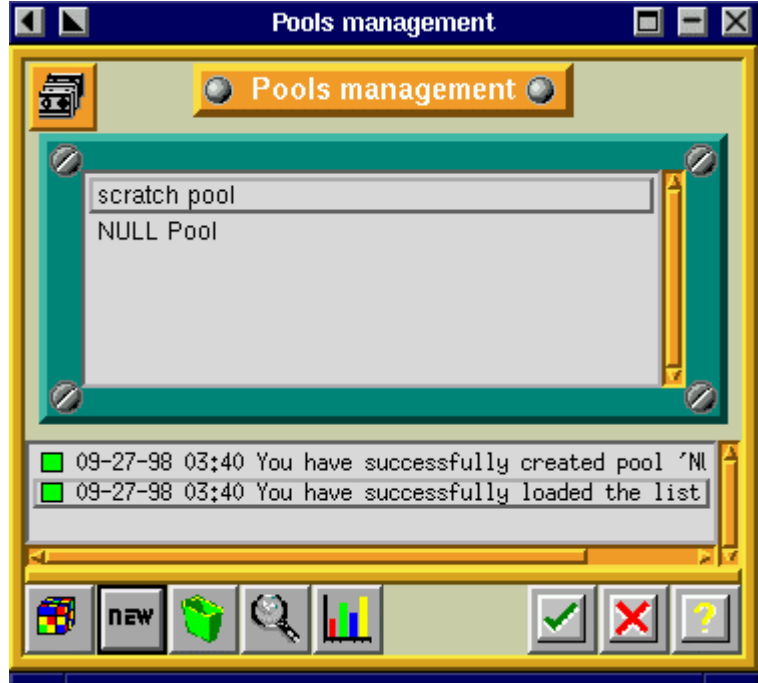

Fig. 10.2 - Pools Management Screen

To create tapes, double click on the NULL Pool.

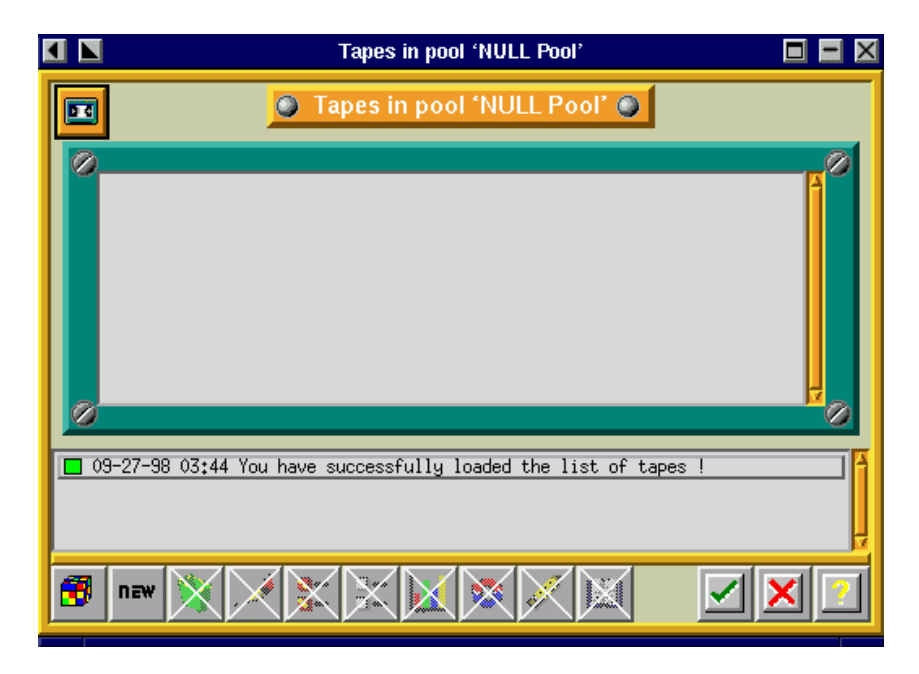

Fig. 10.3 - Tapes in Pool Screen

Press the 'NEW' button and fill in the fields as shown:

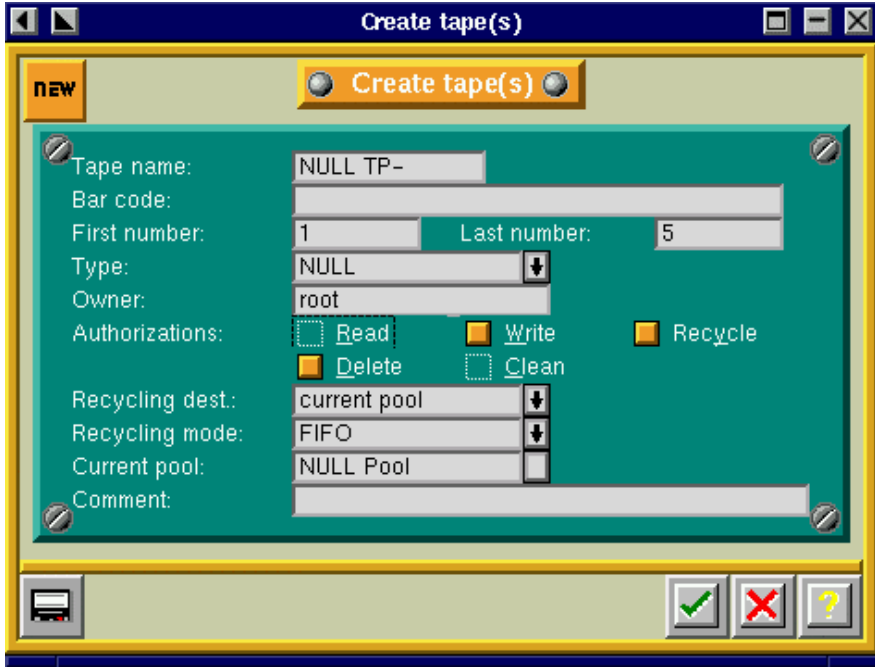

Fig. 10.4 - Creation of Tapes Screen

Press the check box to record your selection. This will create five NULL tapes and close the window. You will automatically return to the previous screen, in which the five NULL tapes will now be displayed:

|                                                                                                    | <b>Tapes in pool 'NULL Pool'</b>                                                                                                    |                                           |  |
|----------------------------------------------------------------------------------------------------|----------------------------------------------------------------------------------------------------|-------------------------------------------|--|
| ш                                                                                                    | Tapes in pool 'NULL Pool' O                                                                                                    |                                           |  |
| Z<br>$\Box$ NULL TP-1<br>$\Box$ NULL TP-2<br>$\Box$ NULL TP-3<br>$\Box$ NULL TP-4<br>$\Box$ NULL TP-5 | free<br>free<br>free<br>free<br>free                                                                                                    | 00001<br>00002<br>00003<br>00004<br>00005 |  |
| ìΞ                                                                                                    | 09-27-98 03:47 You have successfully created '5/5' tapes !<br>09-27-98 03:47 You have successfully loaded the list of tapes !<br>09-27-98 03:47 You have successfully loaded the list of tapes ! | 41                                        |  |

Fig. 10.5 - Example of the Tapes in the Pool Screen

Click on the check box to close this screen, as well as the Pools Management screen. You automatically return to the Server Adminstration screen.

## 3.1.6 Create a Test Savepack

While being on the Server Administration screen select *Backup* in the menu, then choose Savepacks in the pop-up menu.

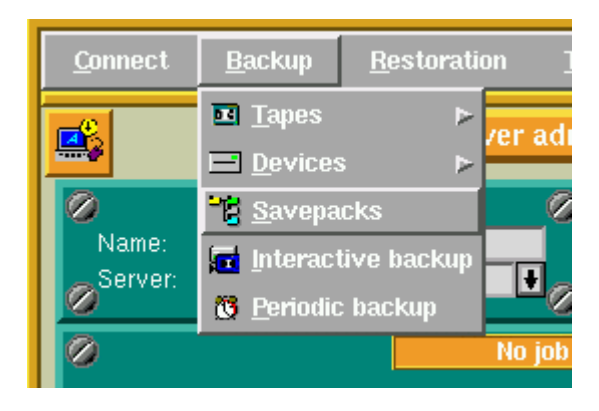

Fig. 11.1 - Selection of the Savepack Screen

The following screen will be displayed:

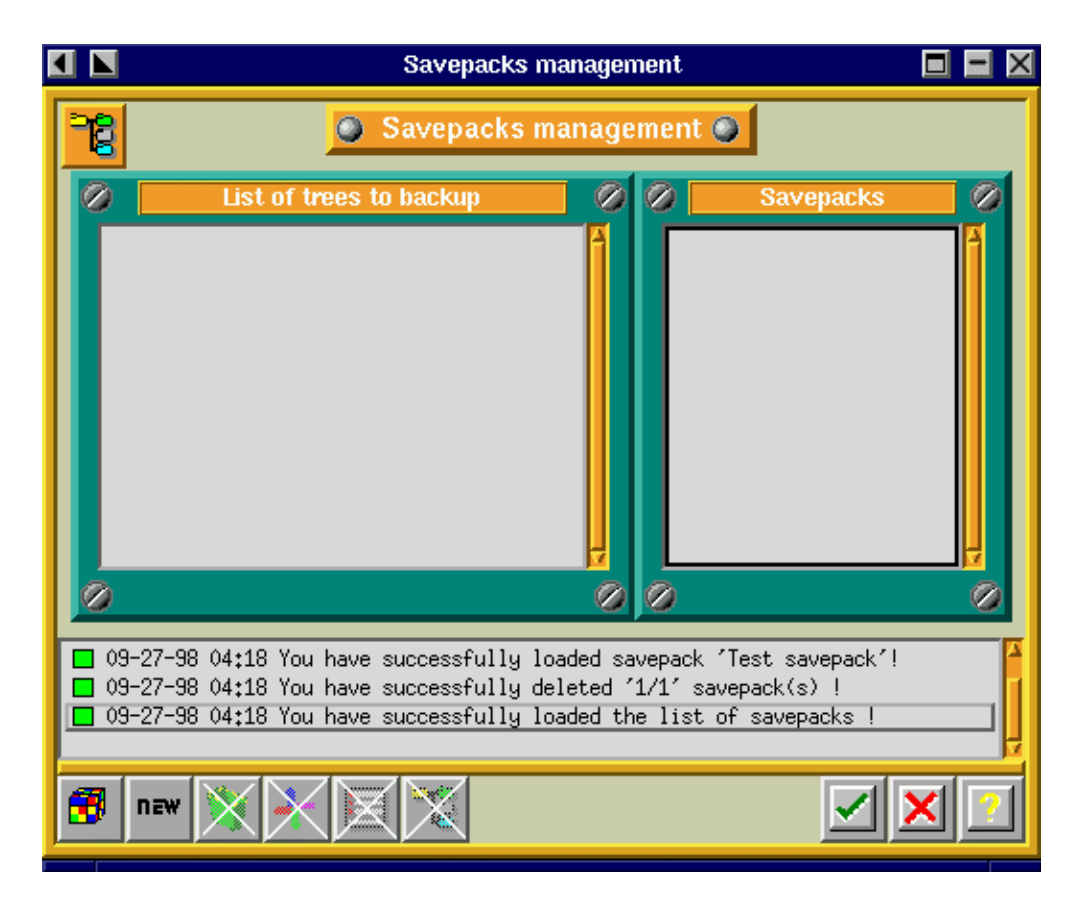

Fig. 11.2 - Savepack Management Screen

Press the 'NEW' button and create a test the savepack as follows:

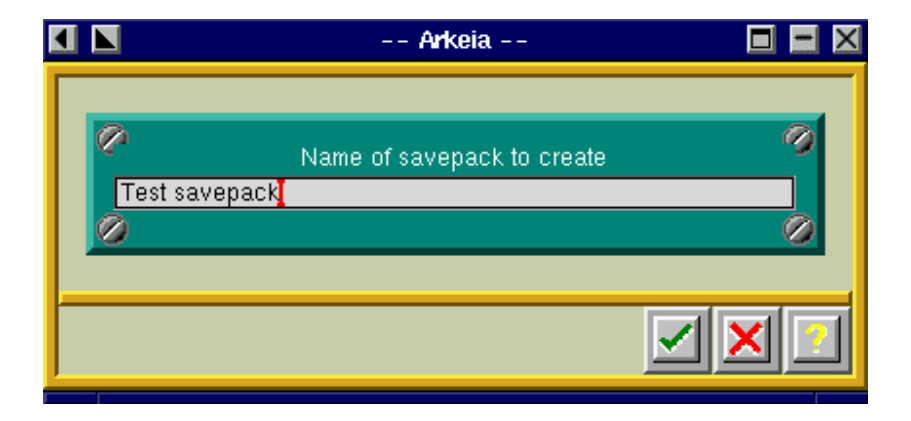

Fig. 11.3 - Creation of the Savepack

Press the check box to record your selection. You will return to the previous screen:

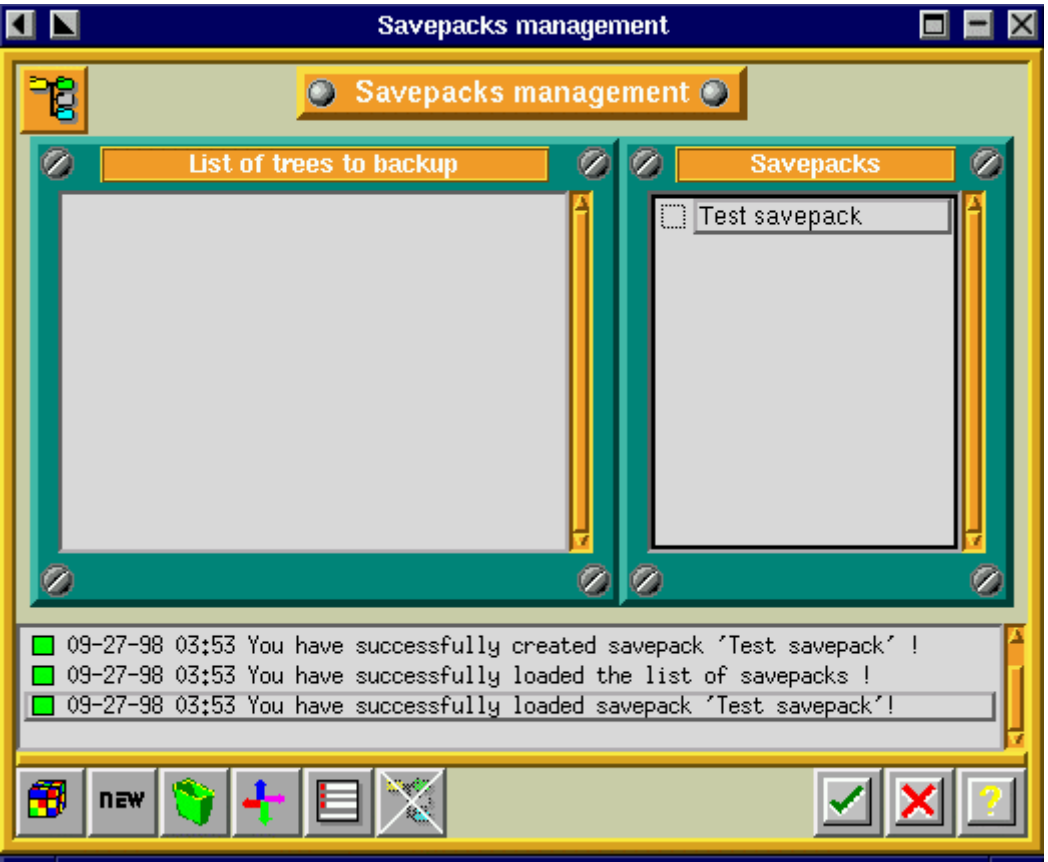

Fig. 11.4 - Example of the Savepack Management Screen

To complete the creation of the savepack, press the 'NAVIGATOR' icon on the navigation bar tool (the four-color arrows).

Then, the following screen will automatically be displayed:

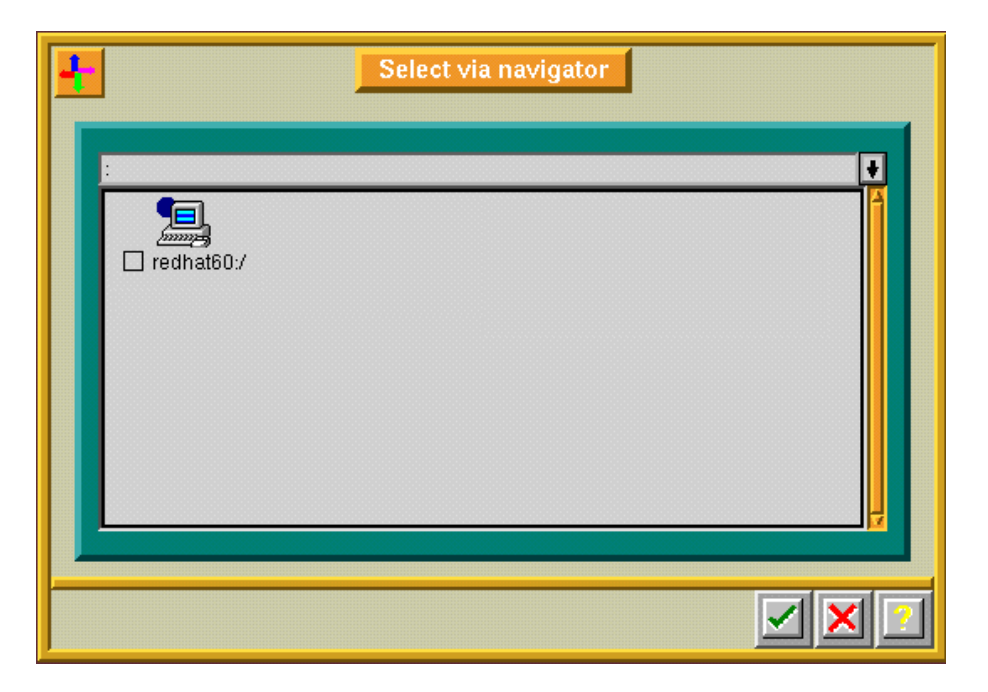

Fig. 11.5 - Example of the Savepack Navigator

You should see one icon of a computer with the hostname of your backup server. Select the icon by raising the orange box to its left, as shown in the next figure:

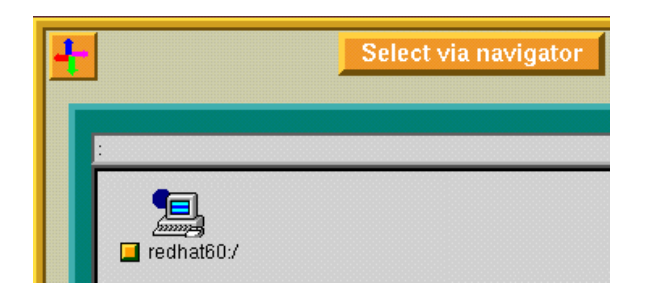

Fig. 11.6 - Example of the Savepack Navigator

Press the check box to record your selection. You automatically will return to the Server Administration screen.

# 3.1.7 Perform an Interactive Backup Using the NULL Definitions Created

While being on the Server Administration screen select Backup in the menu, then choose Interactive Backup in the pop-up menu.

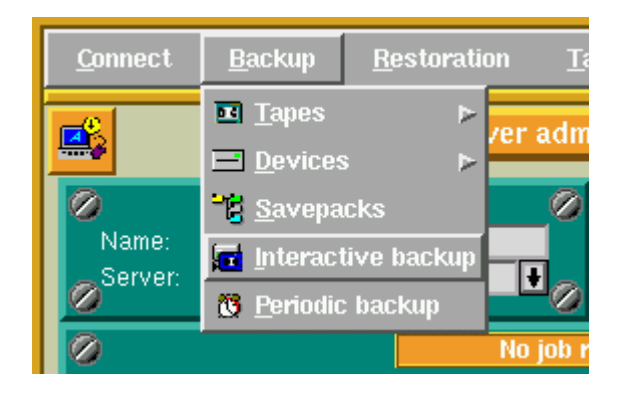

Fig; 12.1 - Selection of the Interactive Backup Screen

The following screen will be displayed:

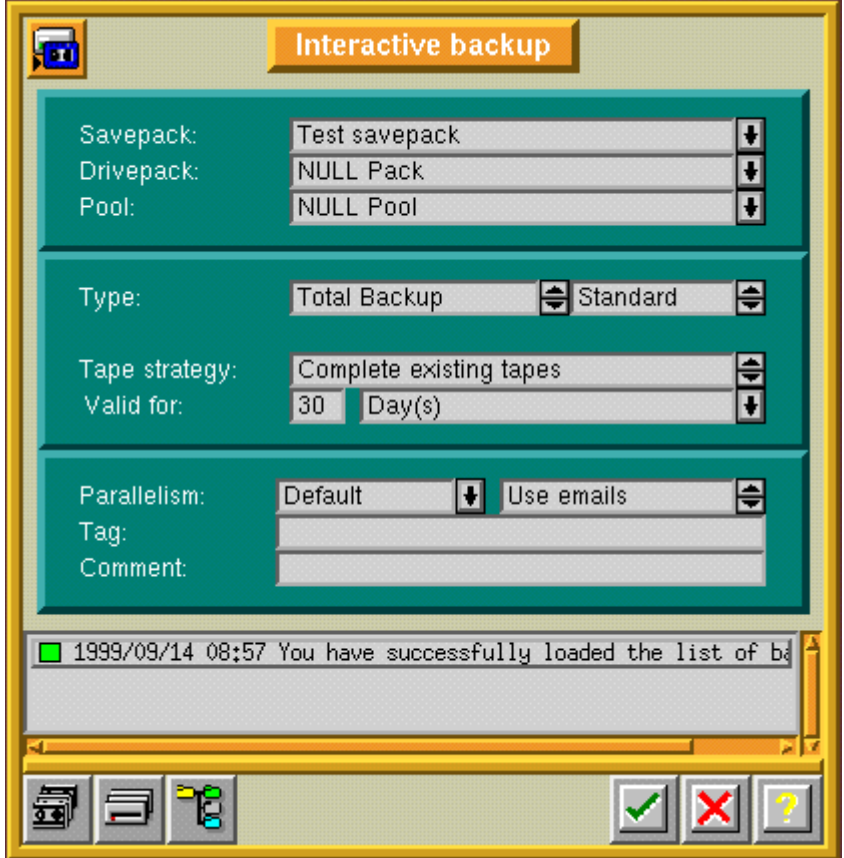

Fig. 12.2 - Interactive Backup Screen

If the Savepack, Drivepack and Pool do not figure on the above screen, scroll the pop-up list of each field and change the selections, so that they match with the screen shown above.

Press the check box to validate your choice and to start the interactive backup. The following screen will be displayed:

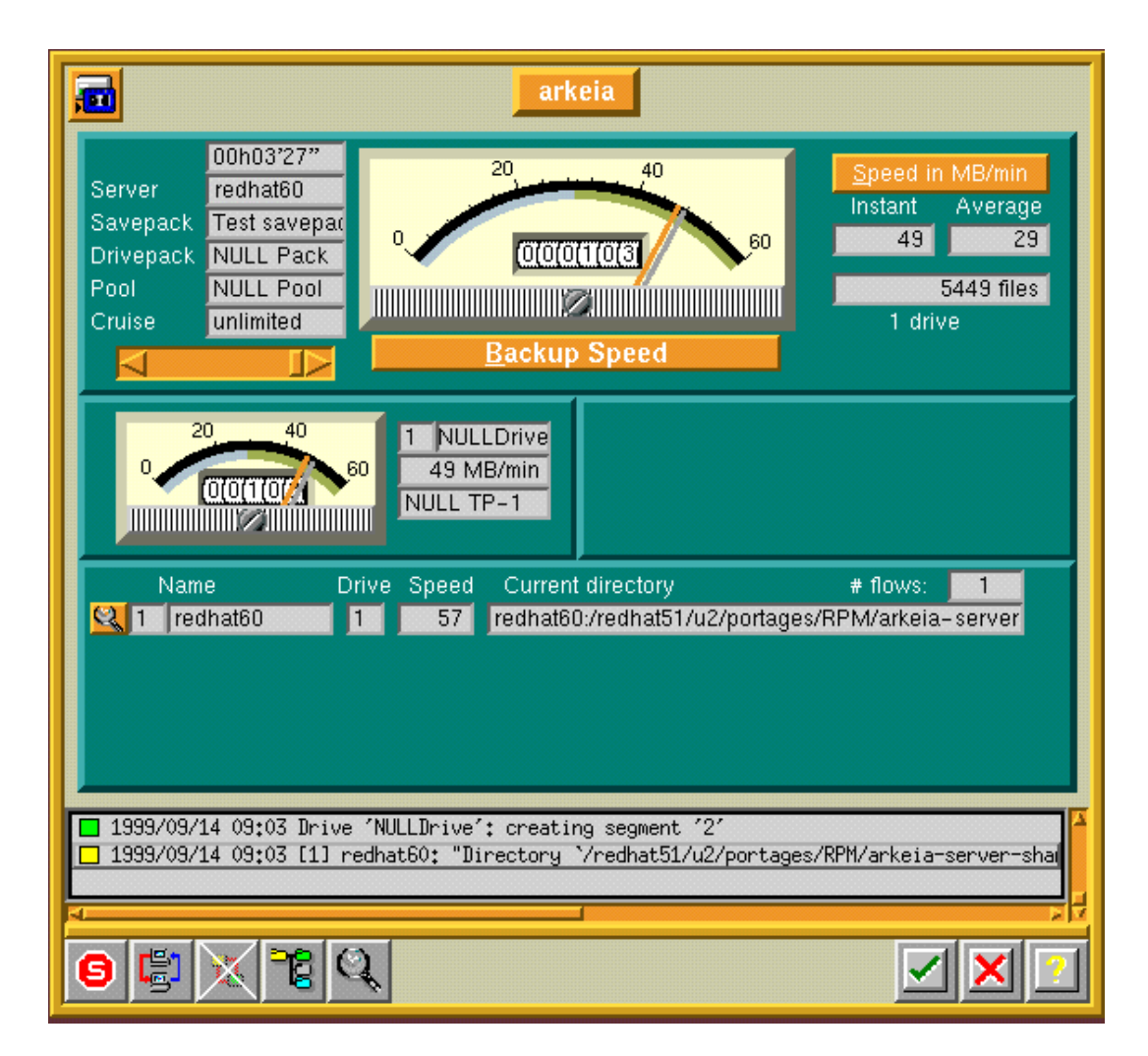

Fig. 12.3 - The Arkeia Backup Screen

Arkeia is now simulating a backup of your system. The data is being written on a NULL drive, and the speedometer needles start moving. You can cancel the backup simulation by pressing the Stop icon on the tool bar.

You have now successfully completed the validation of your Arkeia backup server.

# 3.2 Client Validation

This section helps you to setup the Arkeia backup of a client machine.

As soon as you have installed Arkeia on the client machine, you can proceed to the configuration in the following order:

- 1. Start Arkeia and login
- 2. Create a test savepack
- 3. Perform an interactive backup using the null definitions just created

### 3.2.1 Start Arkeia and Login

From an xterm prompt, enter ARKEIA &.

After a few seconds, the following screen will be displayed:

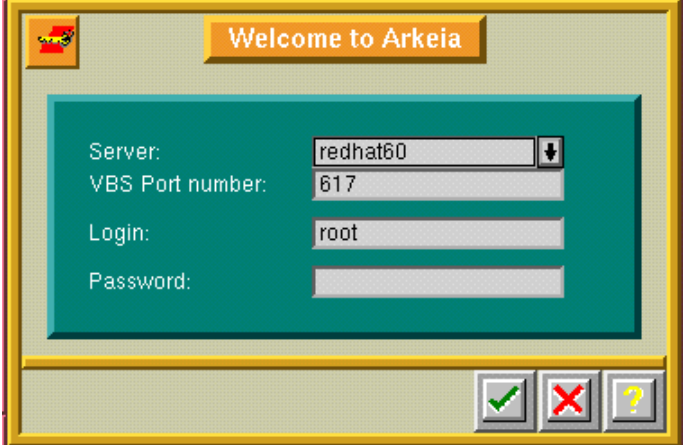

Fig 13.1 - Arkeia Welcome Screen

Make sure that

- the server name is the same as your backup server's hostname.
- the login name is root with no password

Press the check box to login.

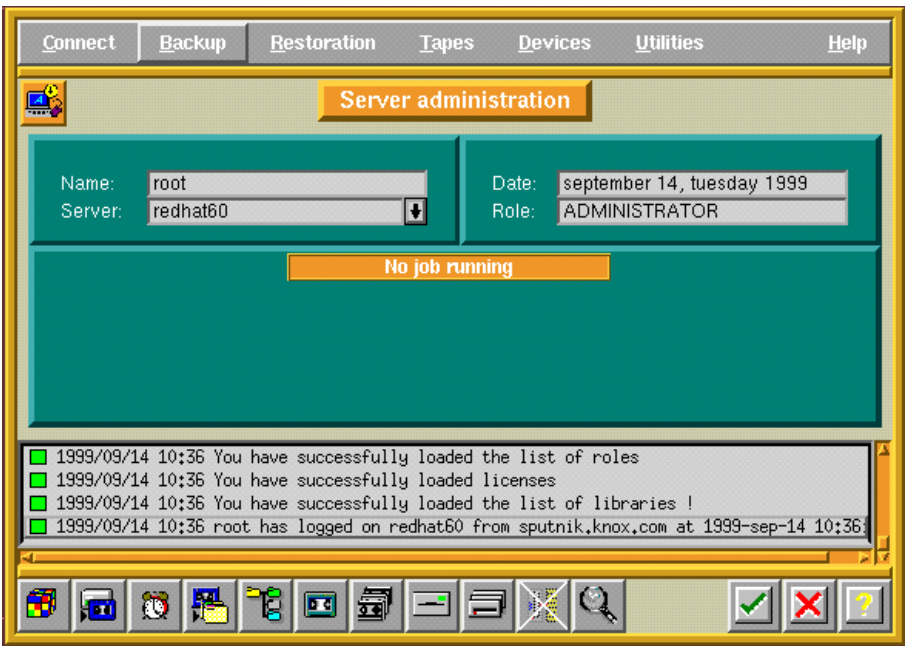

After a few seconds, the Arkeia Server Administration screen will be displayed again:

Fig. 13.2 - Server Administration Screen

### 3.2.2 Create a Test Savepack

While being on the Server Administration screen select Backup in the menu, then choose Savepacks in the pop-up menu.

| Connect          | <b>Backup</b><br><b>Restoration</b>      |        |
|------------------|------------------------------------------|--------|
|                  | <b>E</b> Lapes<br>$\blacksquare$ Devices | zer ad |
|                  | <b>E</b> Savepacks                       |        |
| Name:<br>Server: | <b>T</b> Interactive backup              |        |
|                  | <b>B</b> Periodic backup                 | No iob |

Fig. 14.1 - Selection of the Savepacks from the Server Administration Screen

The following screen will be displayed:

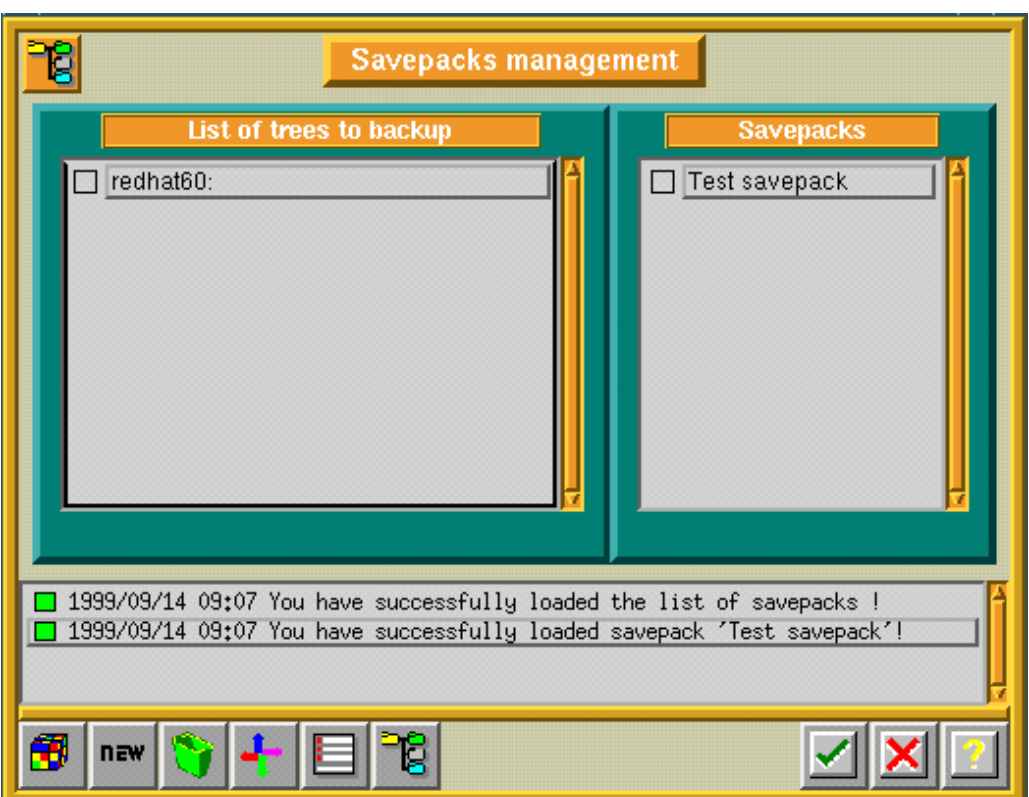

Fig. 14.2 - Savepack Management Screen

Press the NEW button and create a test savepack for your client machine.

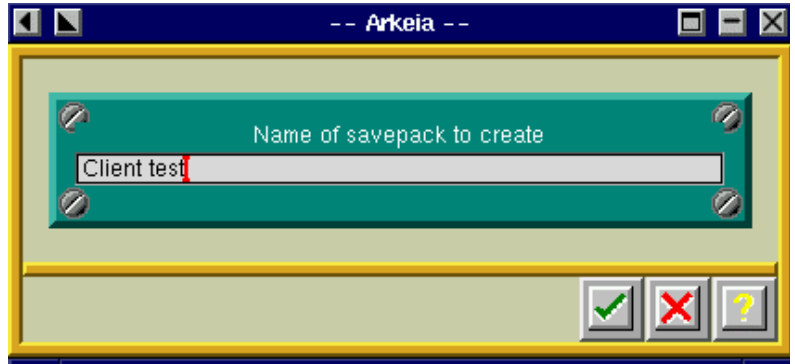

Fig. 14.3 - Creation of the Savepack

Press the check box to record your selection. You automatically return to the previous screen. The client savepack appears on the savepack list.

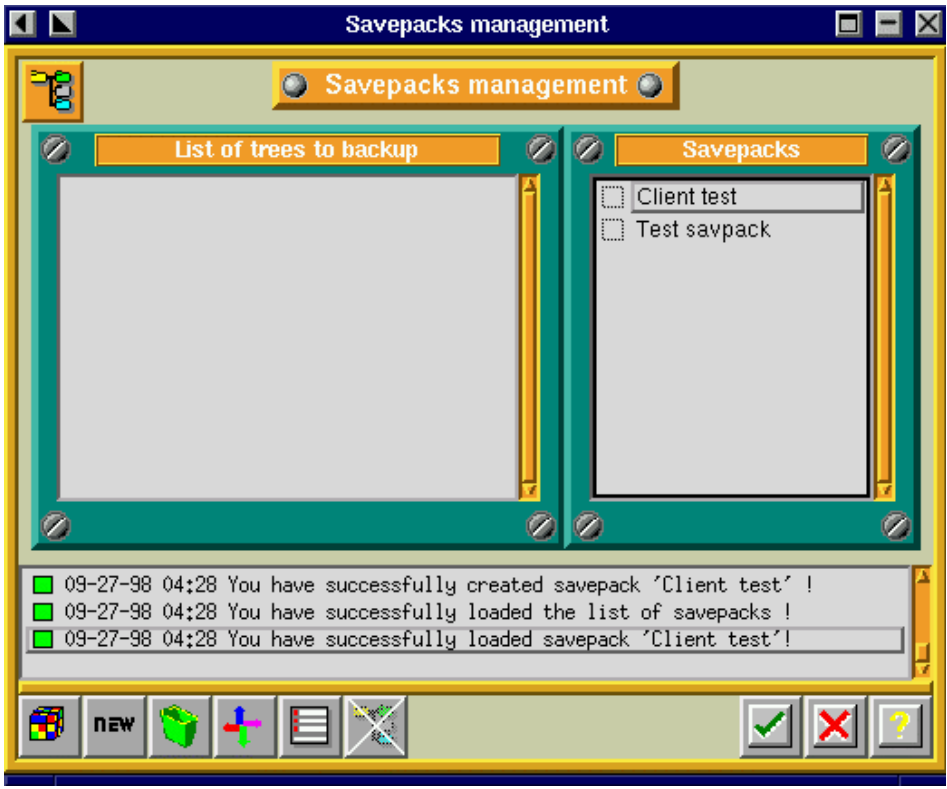

Fig. 14.4 - Savepack Management Screen

To complete the creation of the savepack, press the 'NAVIGATOR' icon on the navigation bar tool (the four-color arrows). Then, the following screen will automatically be displayed:

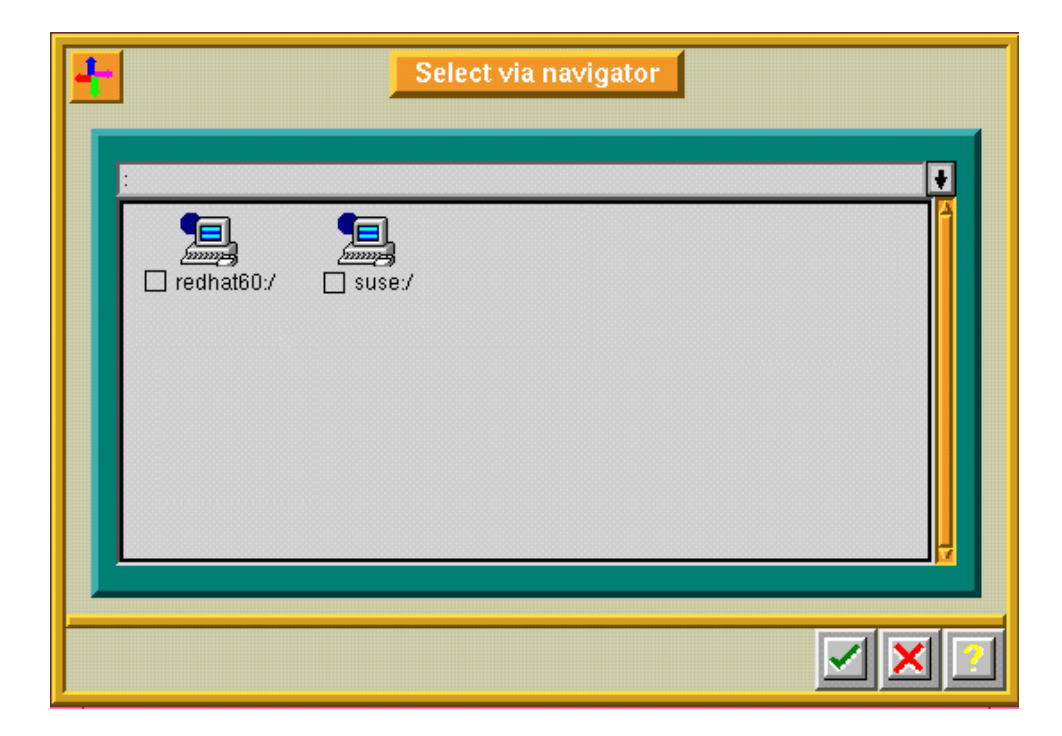

Fig. 14.5 - Navigator Screen

#### Note:

You now have two icons on the navigator screen: one for your server machine and the other for your client machine.

Select the client machine you want to backup by raising the orange box to its left. See below for an example.

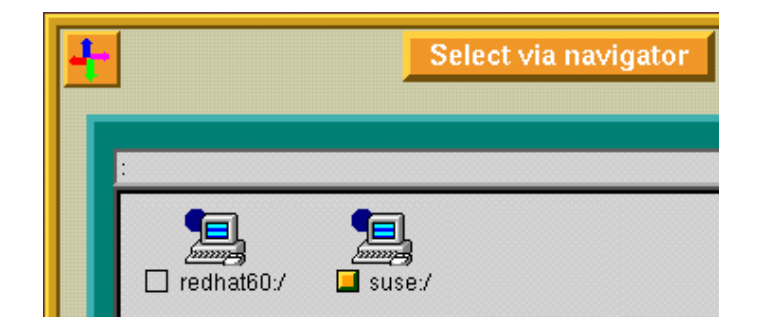

Fig. 14.6 - Example of the Navigator Screen

Press the check box to record your selection.

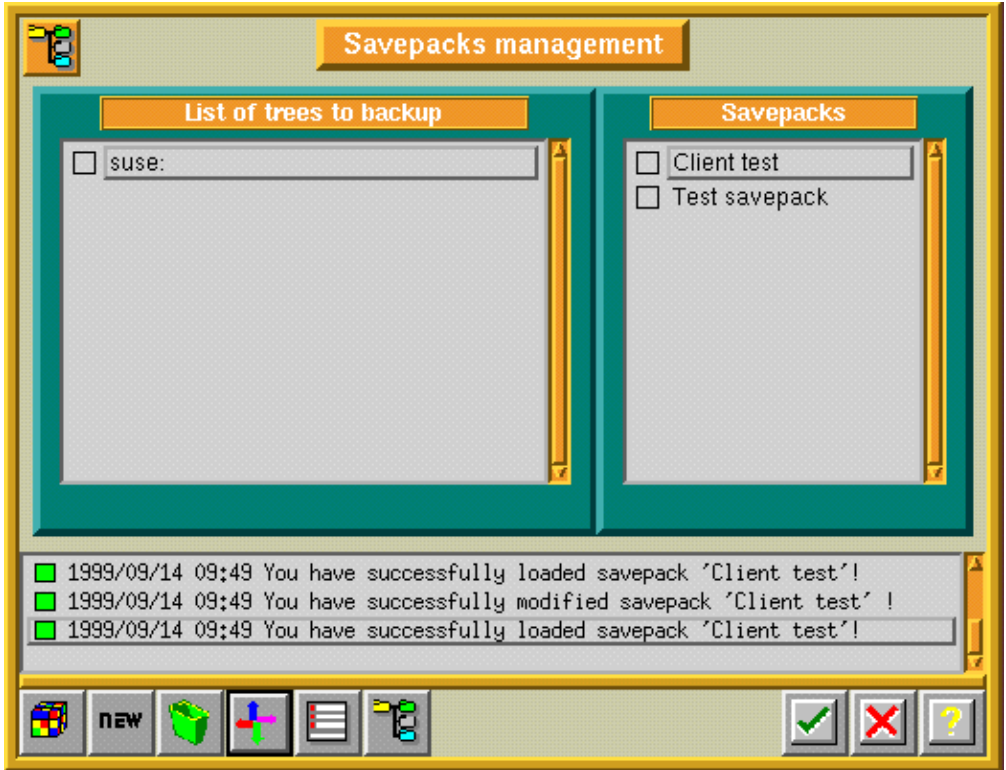

Fig; 14.7 - Example of the Savepack Management Screen

Exit this screen by pressing the check box and return to the Server Administration screen.

# 3.2.3 Perform an Interactive Backup Using the NULL Definitions Created

From the Server Administration screen select Backup in the menu, then choose Interactive Backup in the pop-up menu.

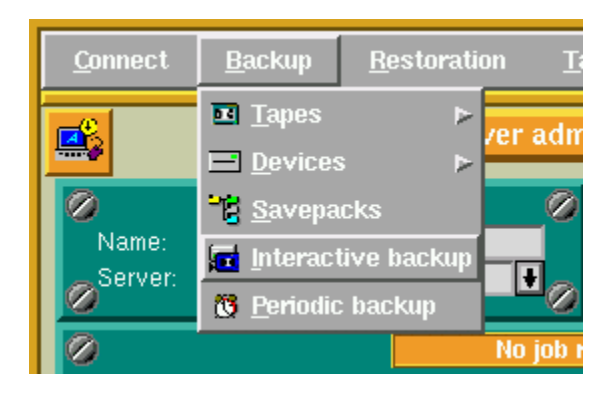

Fig. 15.1 - Selecting the Interactive Backup Screen

The following screen will be displayed.

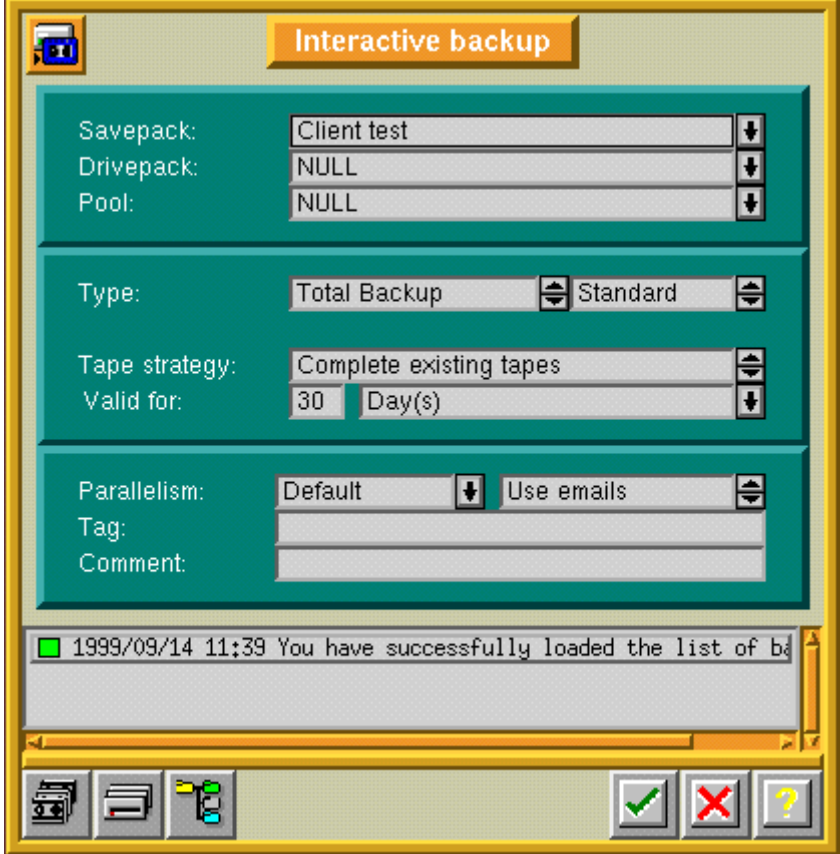

Fig. 15.2 - Interactive Backup Screen

If the Savepack, Drivepack and Pool do not figure on the above screen, scroll the pop-up list of each field and change the selections, so that they match with the screen shown above.

Press the check box to validate your choice and to start the interactive backup. The following screen will be displayed:

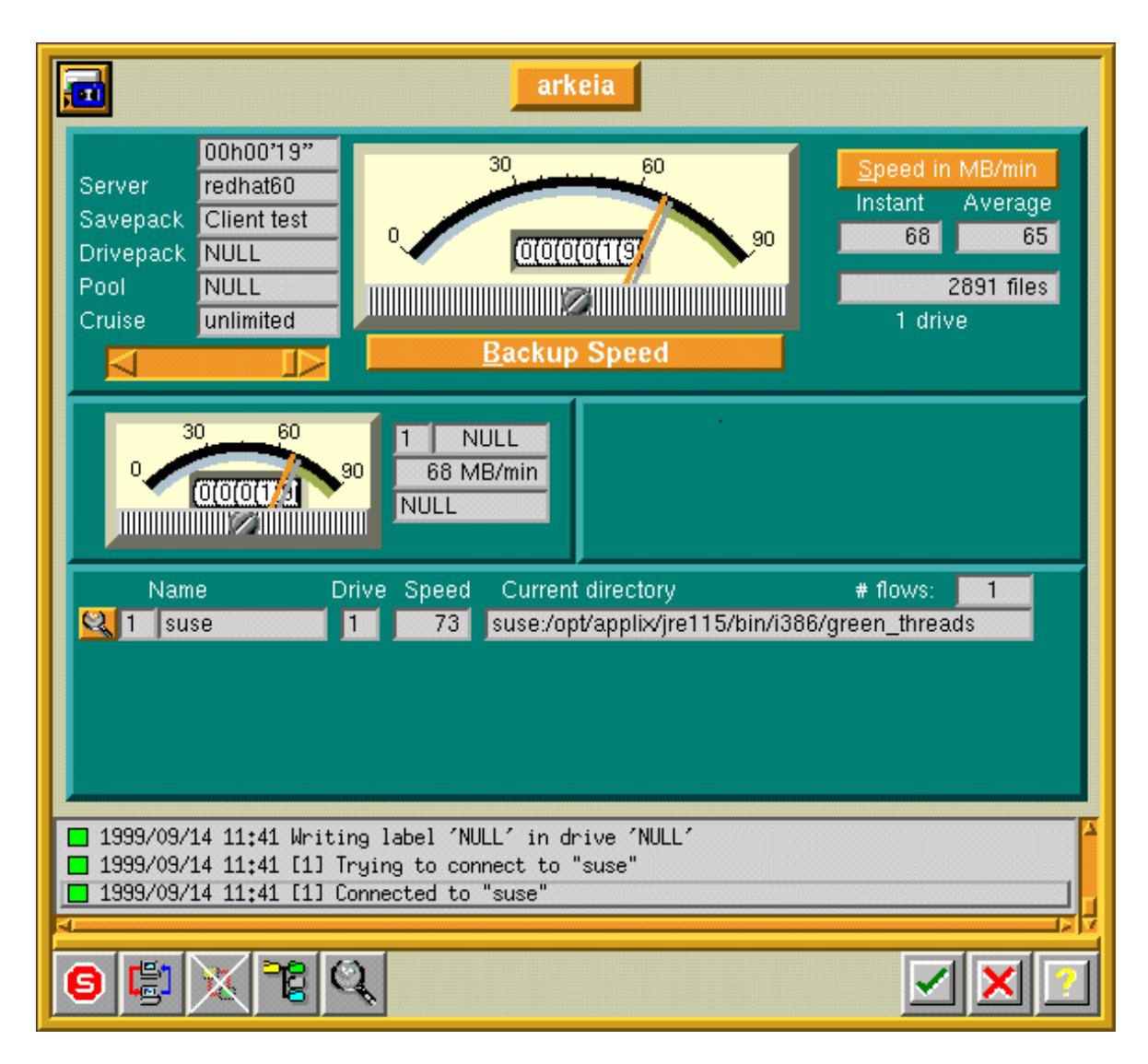

Fig. 15.3 - The Arkeia Backup Screen

Arkeia is now simulating a backup of your system. The data is being written on a NULL drive, and the speedometer needles start moving. You can cancel the backup simulation by pressing the Stop icon on the tool bar.

You have now successfully completed the validation of your Arkeia client machine.

# 3.3 Setup of Your First Backup to a Real Tape

This section helps you to set up Arkeia to perform a backup of your machine(s) on a real tape drive. For this operation, it is necessary that you already have installed and validated the server (see section 3.1 and 3.2).

For the set up proceed to the configuration in the following order:

- 1. Start Arkeia and login
- 2. Create a tape drive definition
- 3. Create a drivepack definition
- 4. Create a tape pool definition
- 5. Create a tape definition
- 6. Perform an interactive backup

#### 3.3.1 Start Arkeia and Login

From an xterm prompt, enter ARKEIA &.

After a few seconds, the following screen will be displayed:

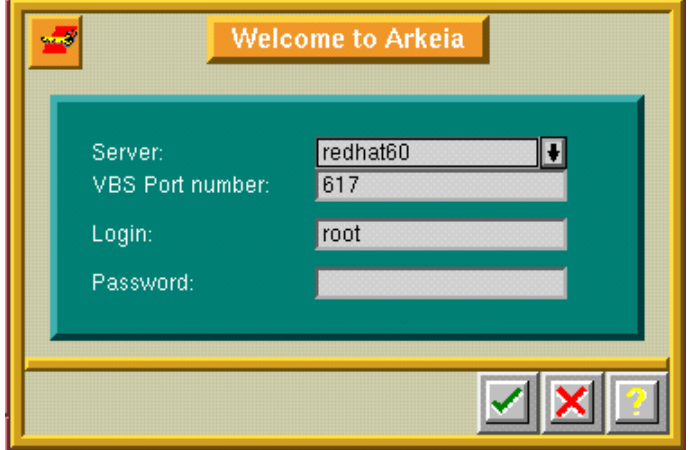

Fig 16.1 - Arkeia Welcome Screen

Make sure that

- the server name is the same as your backup server's hostname.
- the login name is root with no password

Press the check box to login.

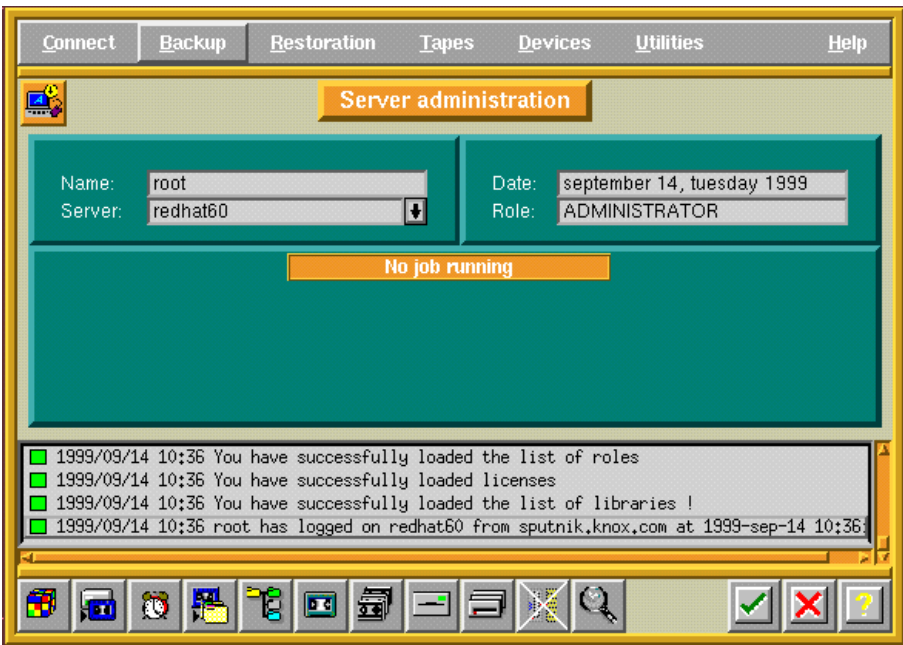

After a few seconds, the Arkeia Server Administration screen will be displayed:

Fig. 16.2 - Server Administration Screen

## 3.3.2 Create a Tape Drive Definition

While on the Server Administration screen, choose *Devices* in the menu, then *Drives* management in the pop-up menu:

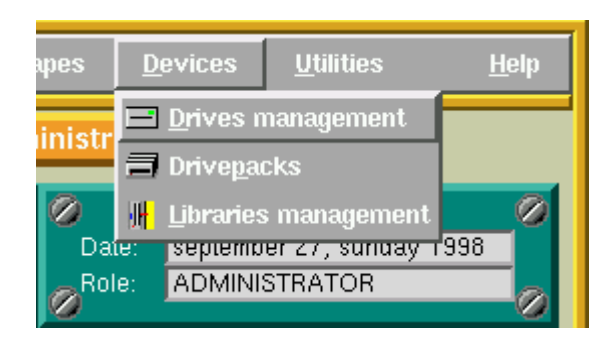

Fig. 17.1 - Selecting the Drives Management from the Administration Screen

The following screen will be displayed:

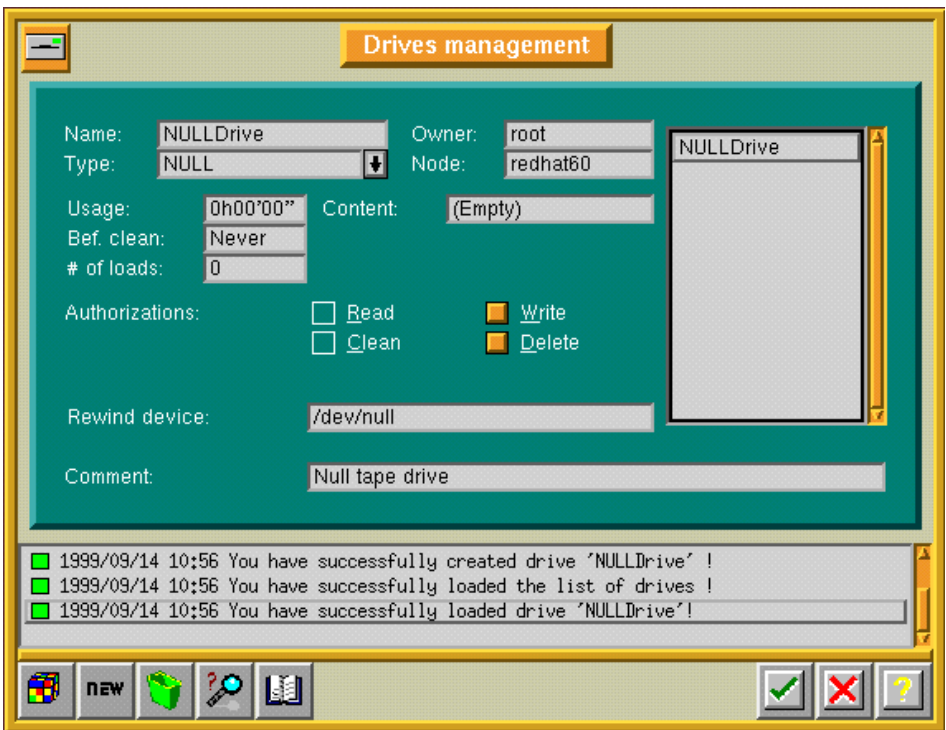

Fig. 17.2 - Drive Management Screen before modification

Press the 'NEW' icon and fill in the fields as shown:

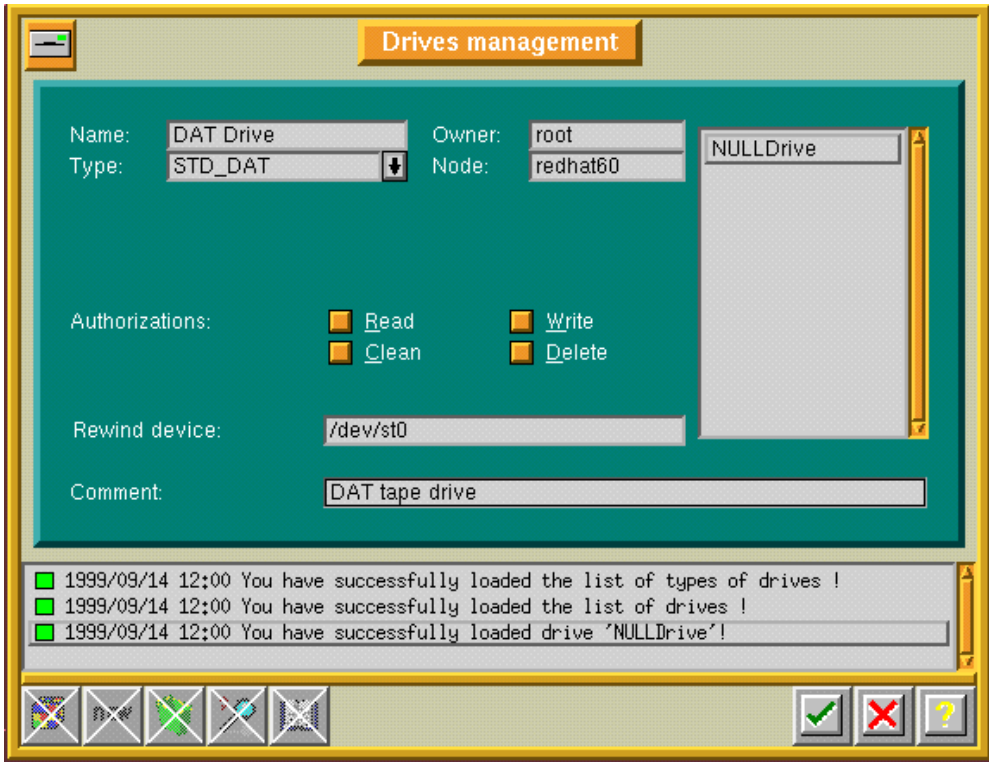

Fig. 17.3 - Example of modification of the Drives Management Screen

Note:

The rewind-device is set to /dev/st0. This is a Linux specific device name. Place the cursor in the rewind device field an press F1 for additional information regarding the name of rewind devices for other platforms. If your tape drive is not located on *dev/st0* please change the rewind device to the correct device name.

As soon as you have specified the control device press the check box to record your selection. You will obtain the following screen automatically:

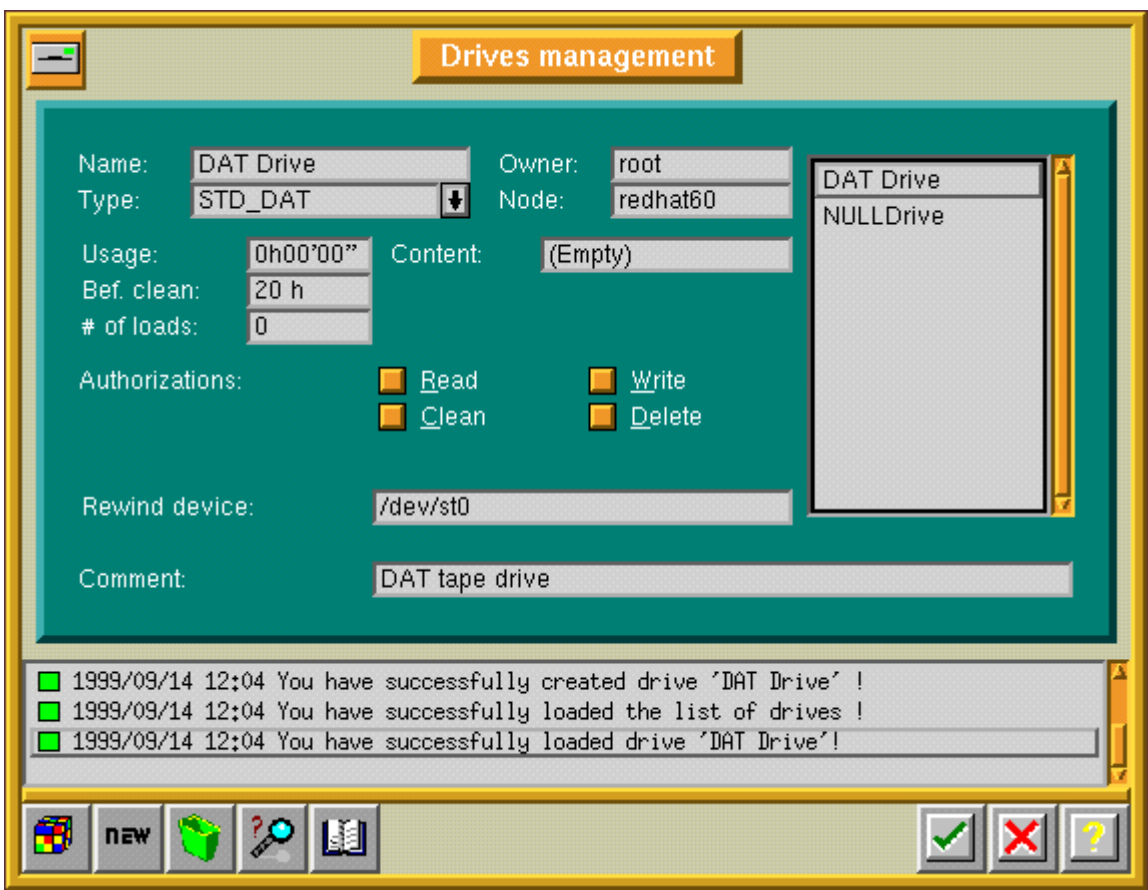

Fig. 17.3 - Example of modified Drives Management Screen

Click the check box to return to the Server Administration screen.

# 3.3.3 Create a Drivepack Definition

From the Server Administration screen select Devices in the menu, then choose Drivepacks in the pop-up menu.

|     | <b>Devices</b>      | <b>Utilities</b>            | Help |
|-----|---------------------|-----------------------------|------|
|     |                     | $\Box$ Drives management    |      |
|     | <b>司</b> Drivepacks |                             |      |
| WH. |                     | <b>Libraries management</b> |      |
|     |                     | september 27, sunday 1998   |      |

Fig. 18.1 - Selection of the Drivepacks Screen

The following screen will be displayed:

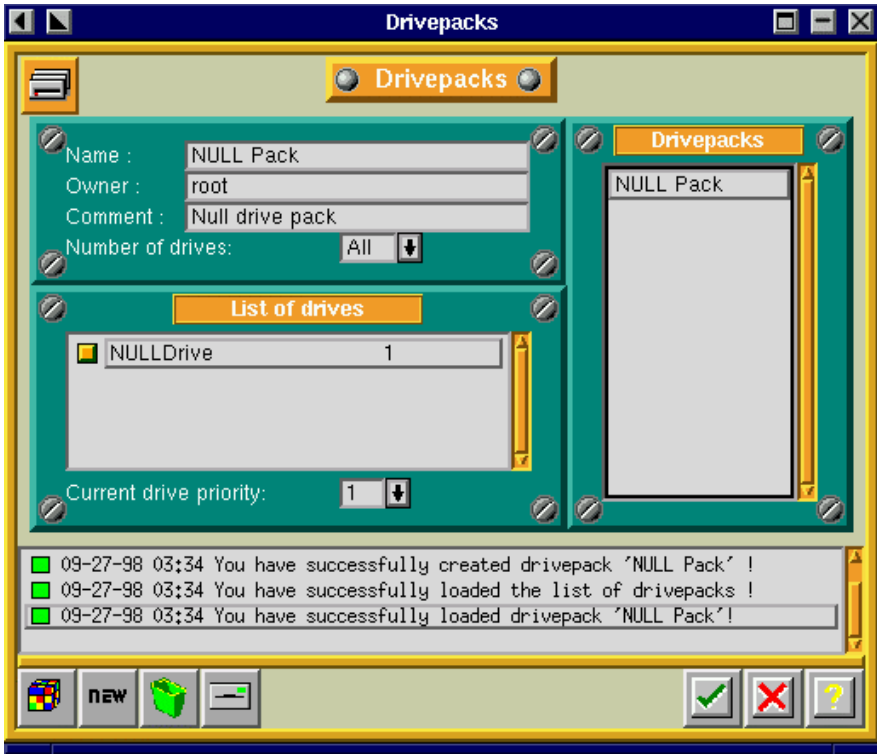

Fig. 18.2 - Drivepack Screen before modification

Press the 'NEW' icon and fill in the screen as shown:

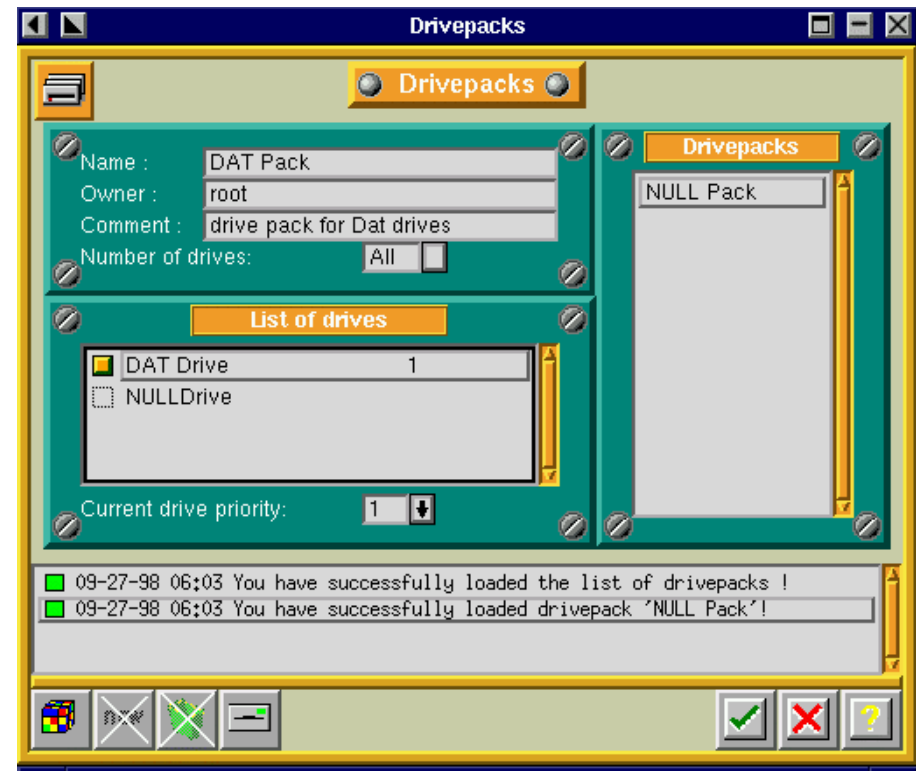

Fig. 18.3 - Creation of a new Drivepack

Press the check box to record your selection.

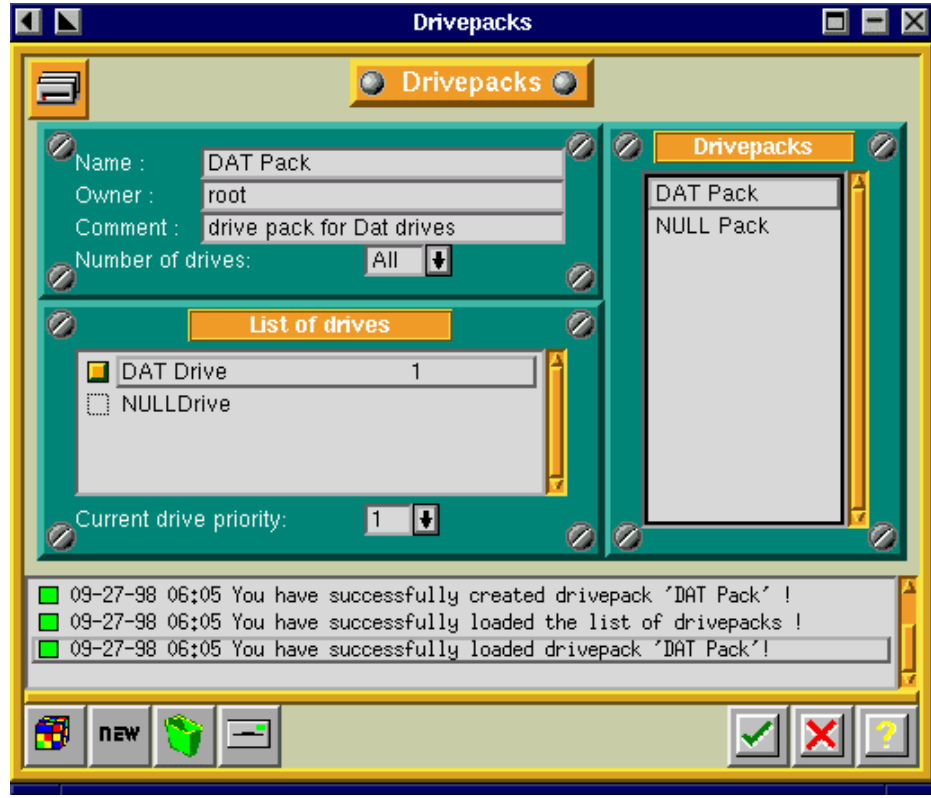

Fig. 18.4 - Modified Drivepacks Screen

Press the check box to return to the Server Administration screen.

## 3.3.4 Create a Tape Pool Definition

While on the Server Administration screen, choose Tapes in the menu, then Pools Management in the pop-up menu:

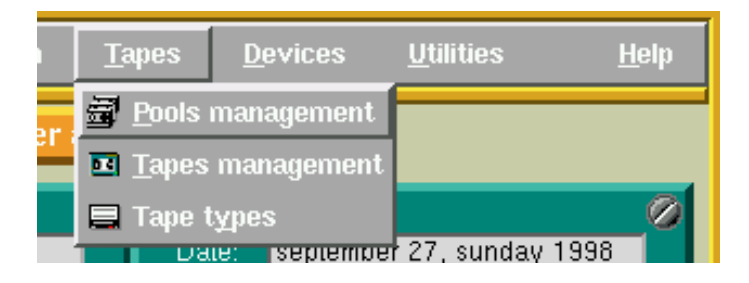

Fig. 19.1 - Selecting the Pools Management Screen

The following screen will be displayed:

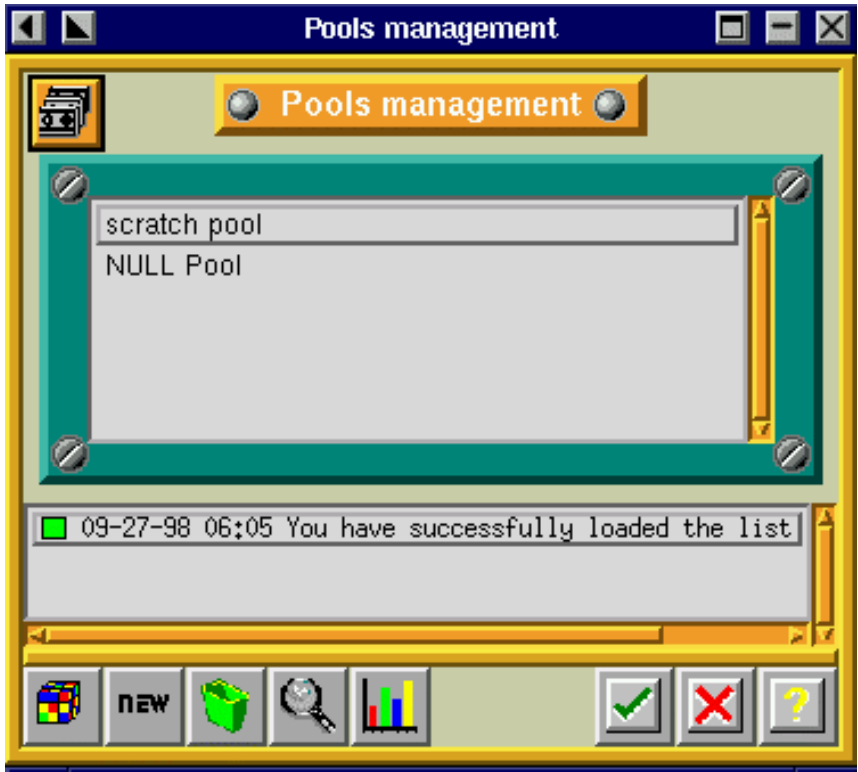

Fig. 19.2 - Pools Management Screen

Click on the 'NEW' button and fill in the fields as shown below:

![](_page_44_Picture_1.jpeg)

Fig. 19.3 - Pool Creation Screen

Press the check box to record your selection. Then, the following screen will be displayed:

![](_page_44_Picture_40.jpeg)

Fig. 19.4 - Pools Management Screen

# 3.3.5 Create a Tape Definition

To make sure that the pools management screen is displayed, choose Tapes in the menu, then Pools Management in the pop-up menu while being on the Server Administration screen:

![](_page_45_Picture_3.jpeg)

Fig. 20.1 - Selecting the Pools Management Screen

The following screen will be displayed:

![](_page_45_Picture_57.jpeg)

Fig. 20.2 - Pools Management Screen

To create tapes within the DAT Pool, select and double click on DAT Pool. The following screen will be displayed:

![](_page_46_Picture_1.jpeg)

Fig. 20.3 - Tapes in Pool 'DAT Pool' Screen

Press the 'NEW' button and fill in the fields has shown:

![](_page_46_Picture_47.jpeg)

Fig. 20.4 - Create Tape(s) Screen

Note:

You must select the correct type of your tape in the 'Type'-Field. This example uses 90 m DAT tapes. If you use other tapes, choose the correct type in the pop-up menu.

Press the check box to record your selection. The following screen will display the 4 DAT tapes that you just created:

|   |                                                                                                    | Tapes in pool 'DAT Pool'     |                                  |  |
|---|----------------------------------------------------------------------------------------------------|------------------------------|----------------------------------|--|
| ш | o                                                                                                    | Tapes in pool 'DAT Pool' O   |                                  |  |
| Ø | DAT tape-1<br>DAT tape-2<br>DAT tape-3<br>DAT tape-4                                                                                                    | free<br>free<br>free<br>free | 00001<br>00002<br>00003<br>00004 |  |
|   | 09-27-98 06:12 You have successfully created '4/4' tapes !<br>09-27-98 06:12 You have successfully loaded the list of tapes !<br>09-27-98 06:12 You have successfully loaded the list of tapes !<br>nav |                              | 41                               |  |

Fig. 20.5 - Example for Tapes in Pool 'DAT Pool'

Close this window and the Pools Management screen by clicking the check box. You will automatically return to the Server Administration screen.

## 3.3.6 Perform an Interactive Backup Using the Definitions Created

Place a new unused tape in your tape drive.

While being on the Server Administration screen, select *Backup* on the menu and *Interactive* Backup in the pop-up menu.

![](_page_48_Picture_4.jpeg)

Fig. 21.1 - Selecting the Interactive Backup Screen

The following screen will be displayed:

![](_page_48_Picture_66.jpeg)

Fig. 21.2 - Interactive Backup Screen

#### Note:

Make sure that

- the Savepack field is set to 'Test savepack'.
- the Drivepack field is set to 'DAT Pack'. This contains your DAT drive.
- that the Pool field is set to 'DAT Pool'. This contains your DAT tapes.

As soon as this is done, press the check box to start the interactive backup. A screen similar to the following one will be displayed:

![](_page_49_Picture_64.jpeg)

Fig. 21.3 - Interactive Backup Screen

Arkeia is now backing up your system. The data is being written on your tape drive. Once the speedometer needles start moving, you can cancel the backup by pressing the Stop icon. Click on yes when you are asked for a confirmation.

You have now successfully completed a real backup of your Arkeia backup server.

# Personal Notes:

![](_page_51_Picture_1.jpeg)